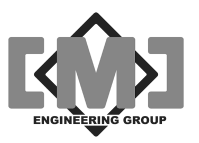

# mAI085MB Actuator Interface Technical Manual

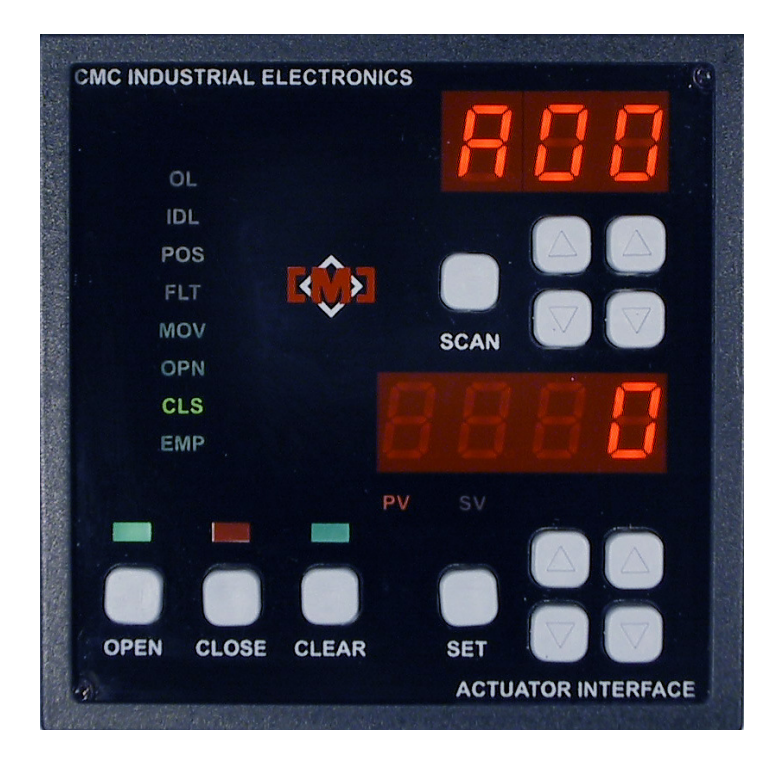

# Document No. 10856 Revision B

# July 2007

1997-98-99, 2000 CMC Industrial Electronics Ltd.

CMC INDUSTRIAL ELECTRONICS LTD<br>Phone: (604) 421-4425 Toll-Free: (888) 421-4425 Fax: (604) 421-7734 info@cmciel.com www.cmciel.com

Download from Www.Somanuals.com. All Manuals Search And Download.

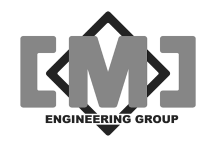

### **Table of Contents**

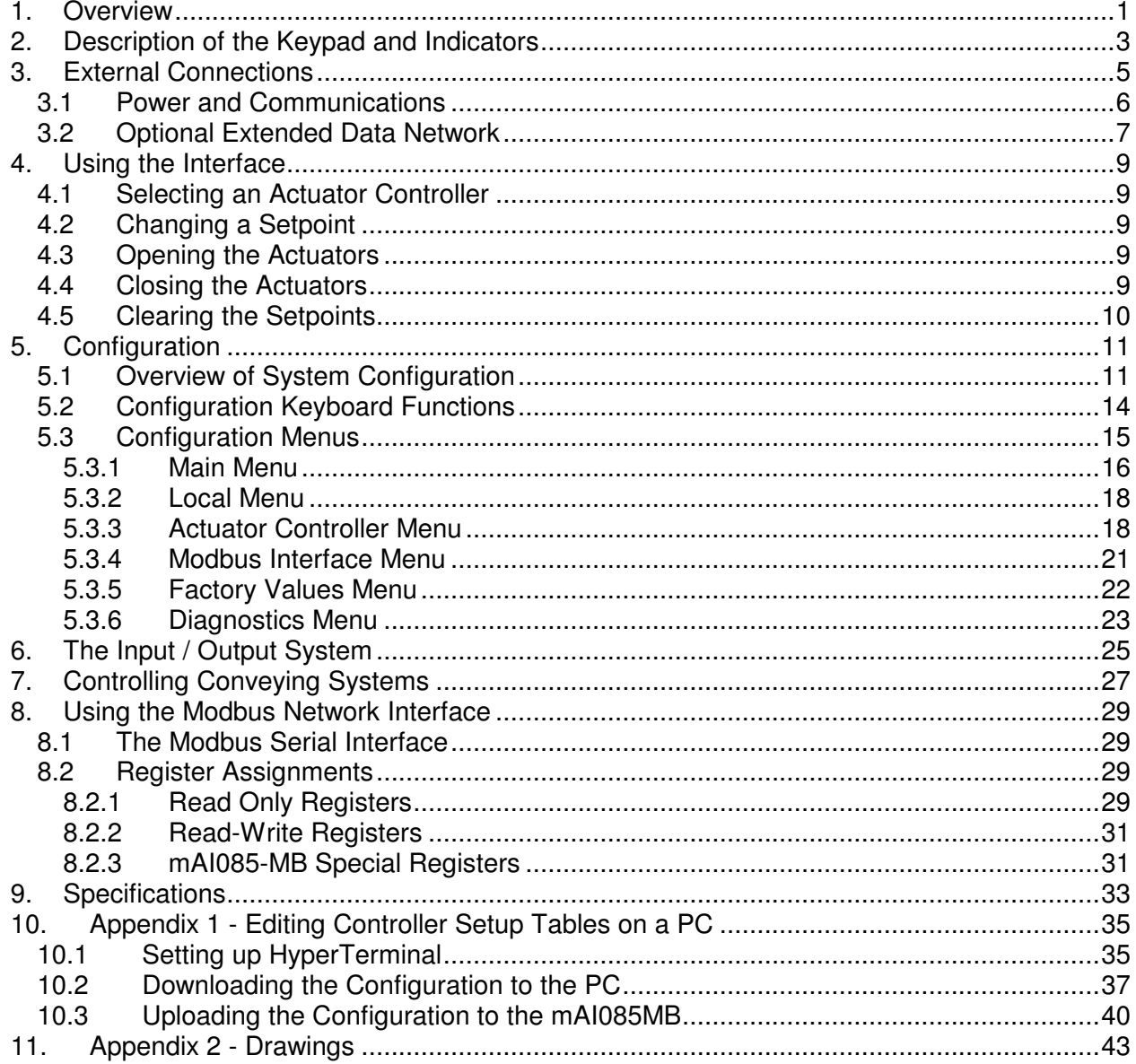

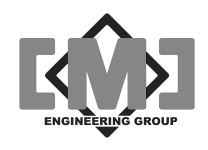

#### **Table of Figures**

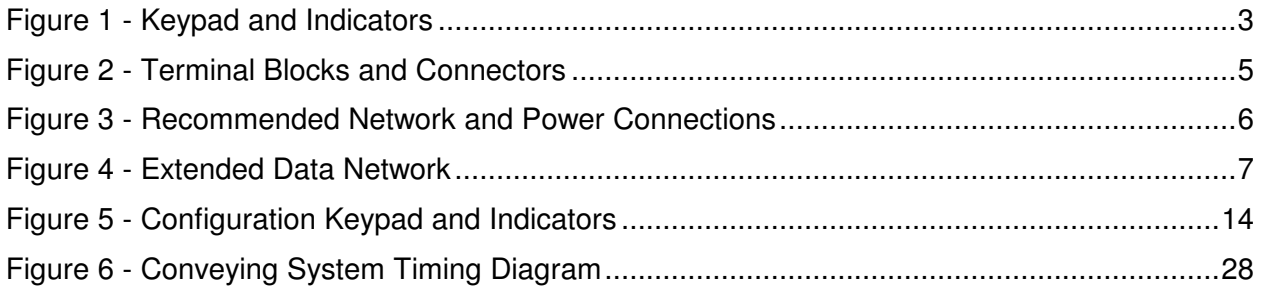

#### **Revision Notes**

First Release August 14, 2006

Revision A, July 2, 2007

- Add output relay contact ratings, update specifications and port descriptions
- Add the Diagnostics and Upload/Download menu functions

Revision B, July 20, 2007

- Add setup details for ASCII character delays to the upload/download instructions
- Add notes describing the controller network expansion port

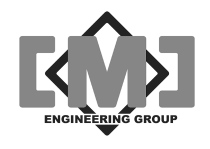

# **1. Overview**

The mAI085-MB Actuator Interface is an interface between the control room operator and a network of Actuator Controllers. The interface is capable of controlling up to 100 actuators, either on a single network of up to 31 controllers or through a series of network drops utilizing RS485 repeaters. The interface allows for the pre-setting of setpoints for each of the actuators. An open key opens all of the actuators to their preset setpoints. A close key closes all of the actuators. A clear pushbutton sets all of the actuator setpoints to zero (fully closed).

The interface has optional features that allow the control of a conveying system. Timers are provided which can delay the start of the actuator opening to allow a conveying system to start. A second timer allows the conveying system to purge after closing all of the actuators. Individual timers for each actuator allow for the distance between conveying system entry points. The interface will open and close each actuator in sequence to provide superior blending.

The interface communicates to the actuator controllers using the Modbus RS485 RTU protocol.

A Modbus RS232 RTU communications interface is provided for connection to a host computer or PLC. The status information from all 100 actuators is available to the host computer or PLC over this Modbus network. In addition, the interfaces front panel operators and enunciators are mimicked over this network.

To facilitate configuration of the interface and the attached actuators a menu driven setup system is provided. A table of parameters is saved for each actuator. The system allows the retrieval and downloading of actuator parameters individually or for the entire network. A facility is provided to backup the configuration to a TAB delimited file suitable for editing using Excel.

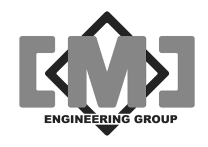

This page intentionally left blank

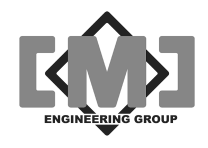

# **2. Description of the Keypad and Indicators**

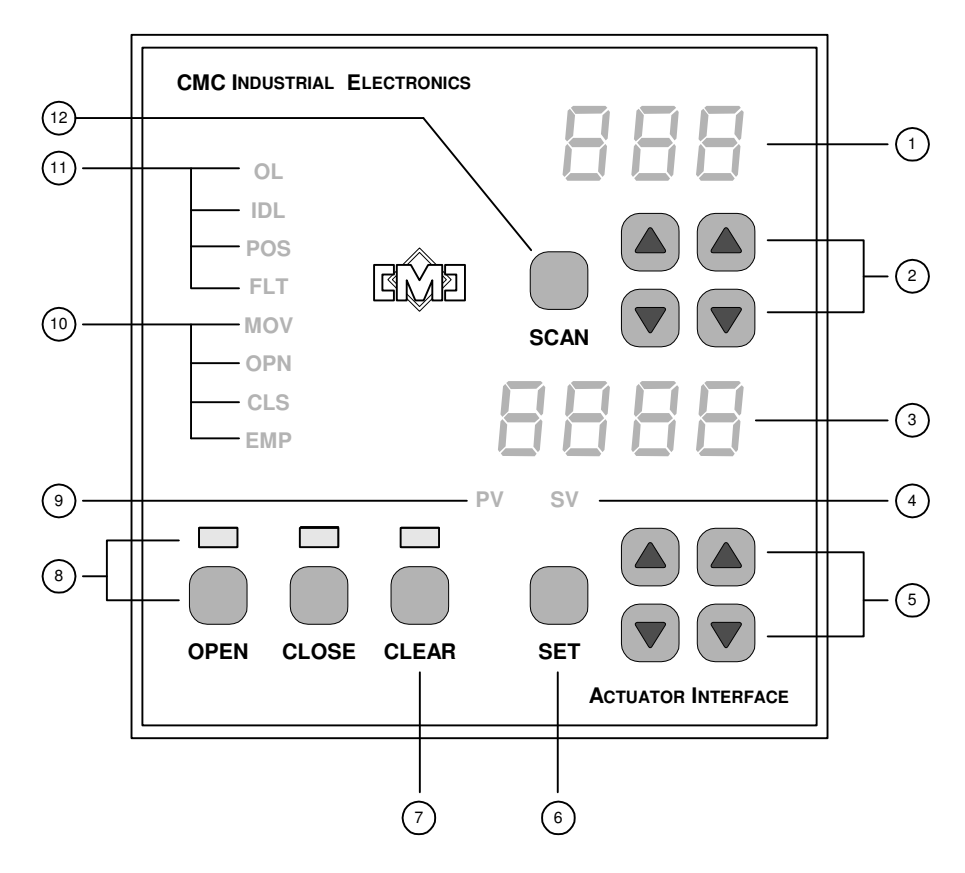

**Figure 1 - Keypad and Indicators** 

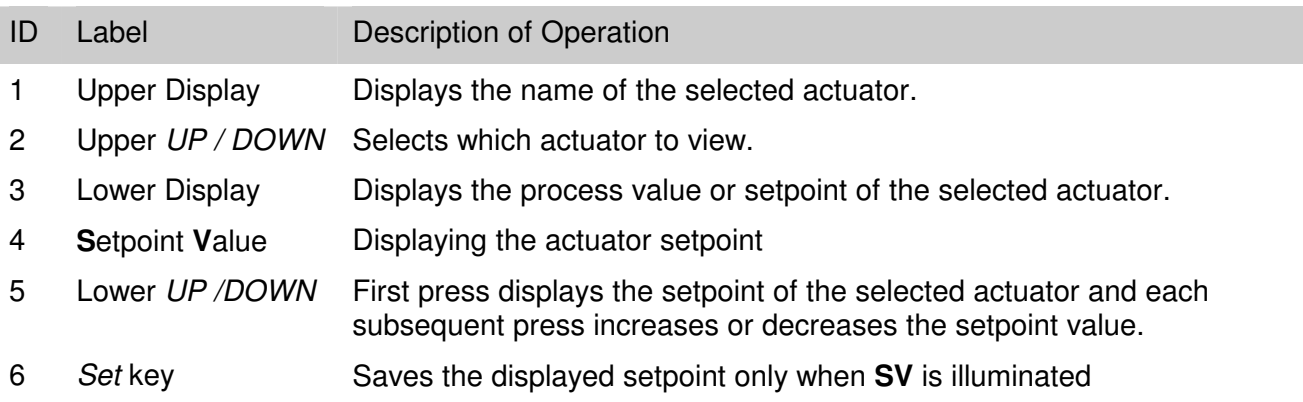

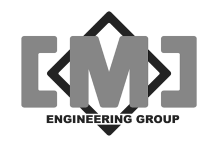

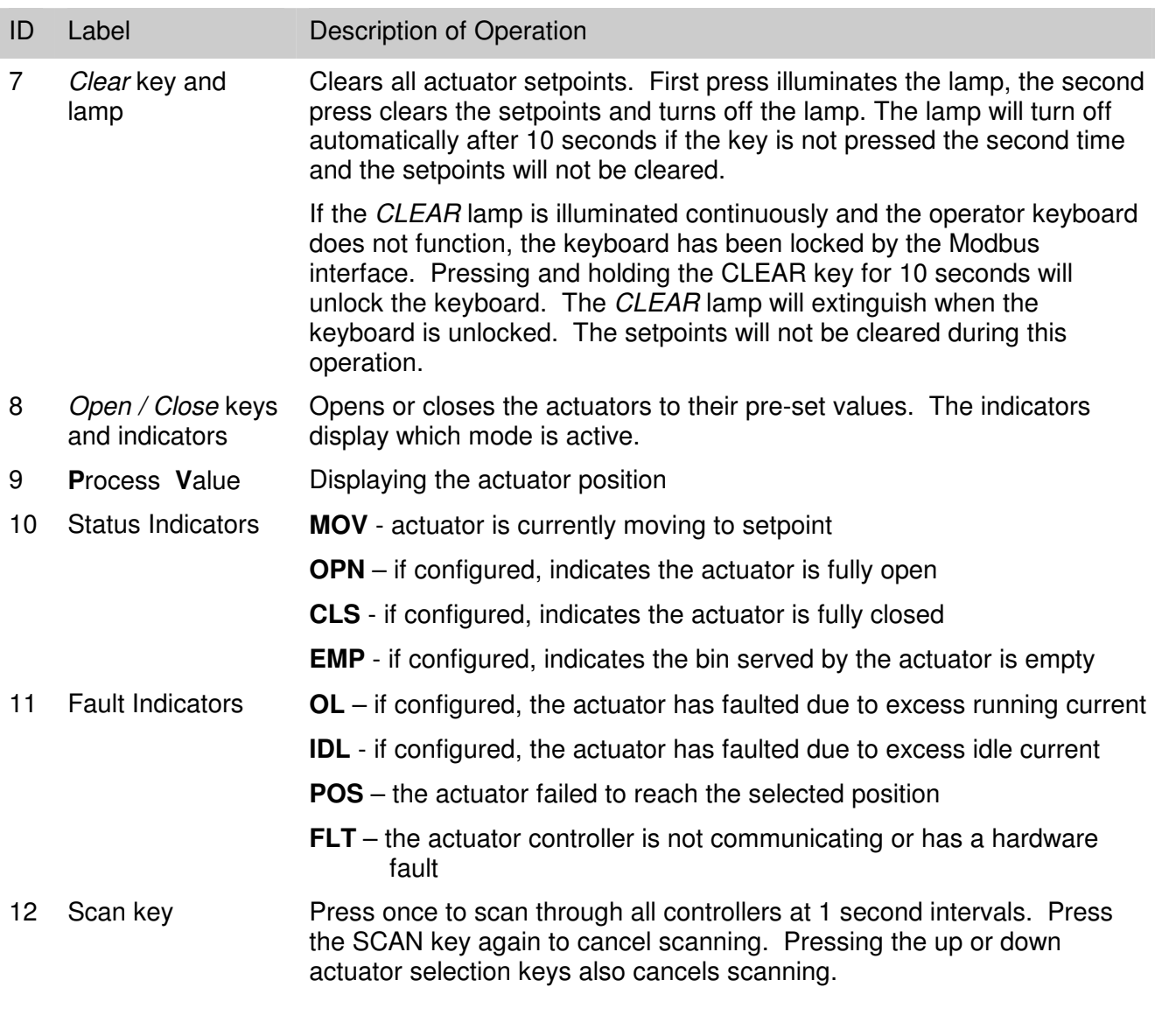

**Table 1 - Description of Keys and Indicators** 

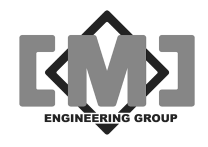

# **3. External Connections**

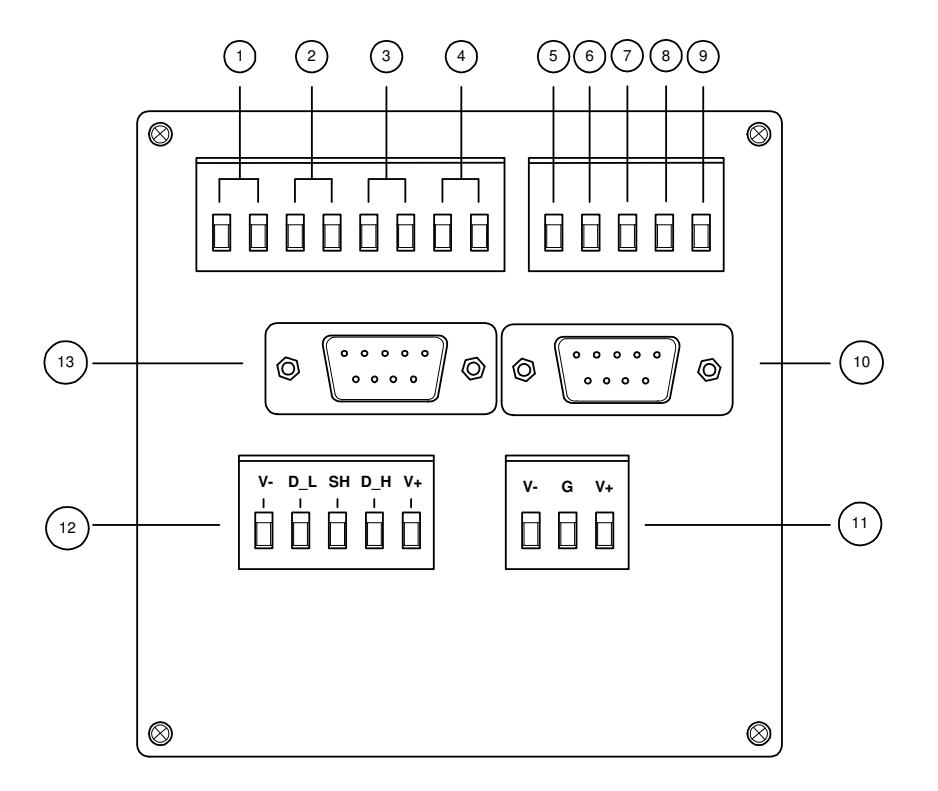

**Figure 2 - Terminal Blocks and Connectors** 

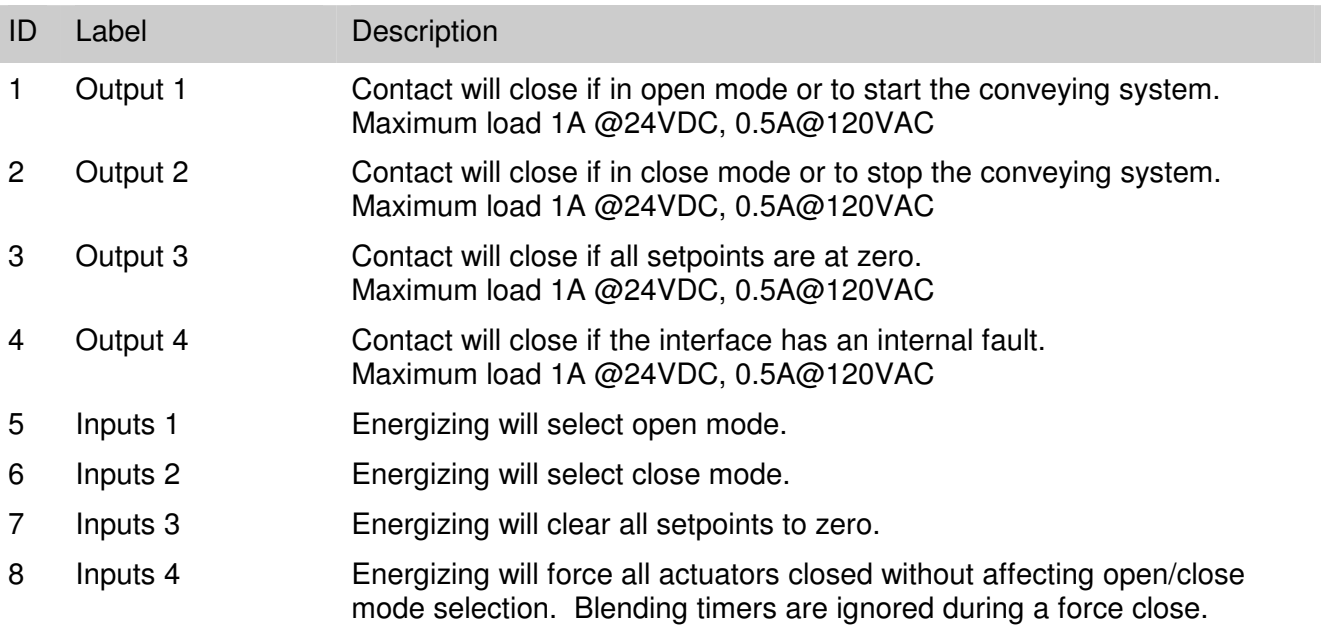

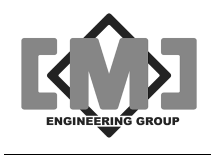

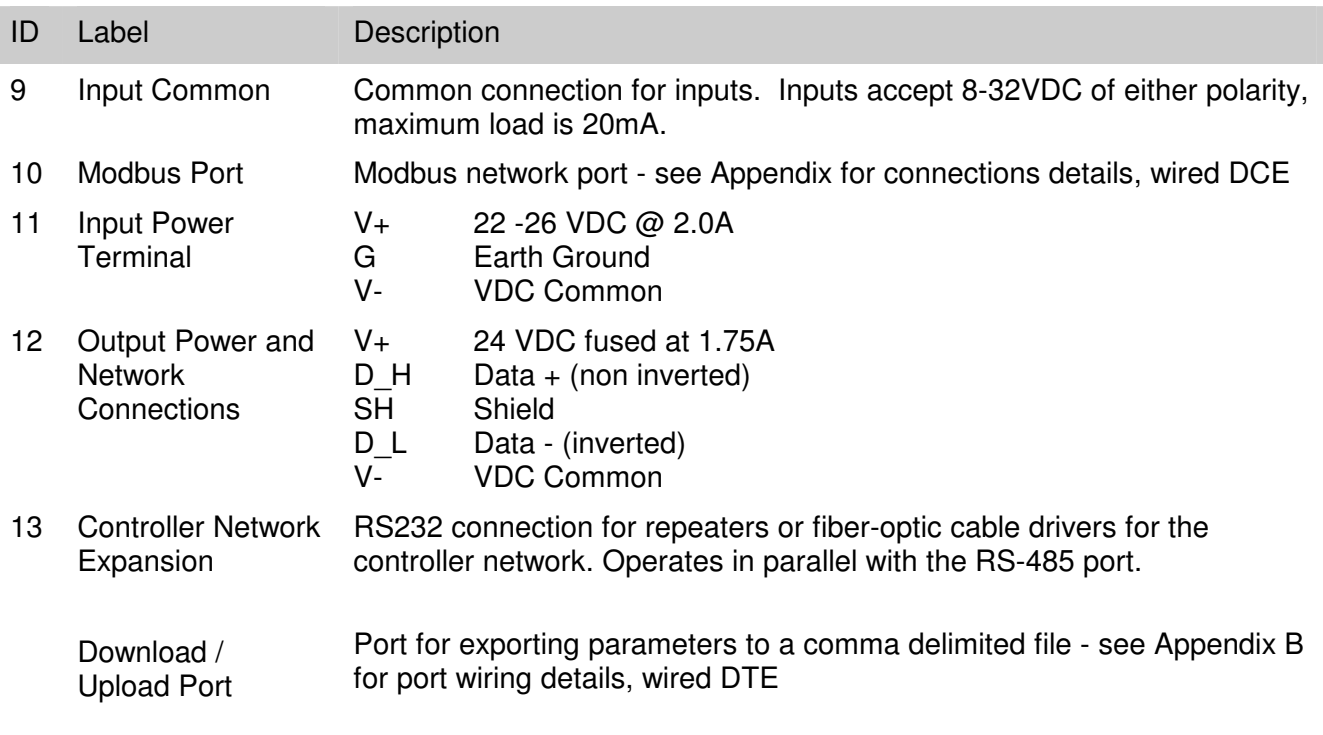

#### **Table 2 - Description of Terminals and Connections**

### **3.1 Power and Communications**

A 2 or 3 pair shielded power and communication cable is utilized. Low capacitance twisted pair cable is recommended. The cable should be sized to ensure voltage drop on the power conductor does not exceed actuator controller input voltage specifications. The mAI085-MB can accommodate up to a maximum of 31 actuator controllers. See drawing 10284 in the Appendix for complete cabling details.

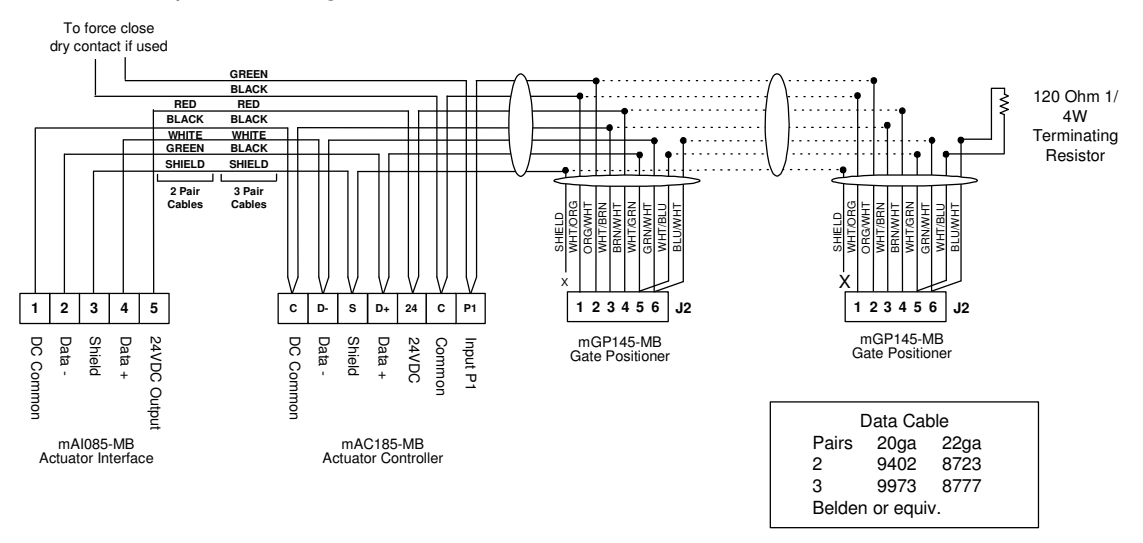

#### **Figure 3 - Recommended Network and Power Connections**

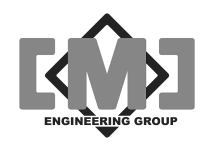

# **3.2 Optional Extended Data Network**

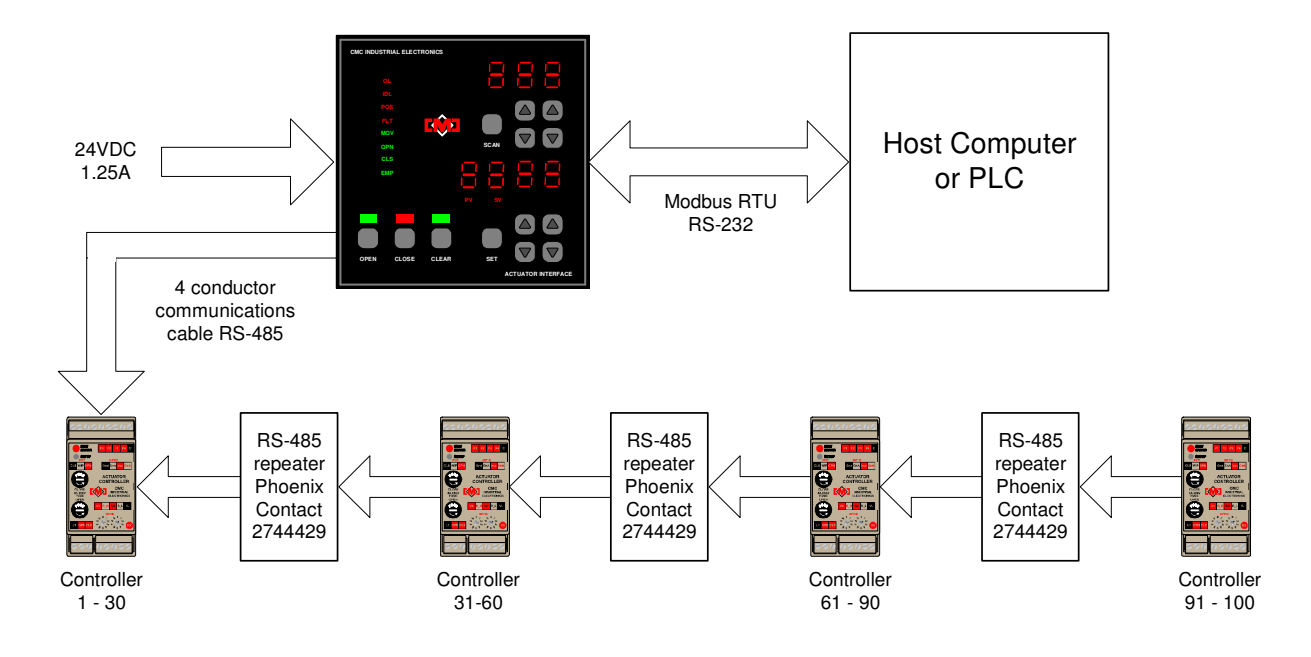

**Figure 4 - Extended Data Network** 

The interface can accommodate up to 100 actuator controllers if RS485 repeaters are used. A typical repeater is the Phoenix Contact Part No. 2744429 optical isolated repeater. Up to 30 controllers can be on a single network segment (31 for the end of line). Using repeaters, a linear network as shown above, or various forms of star or tee networks can be deployed as required. The start of a branch on either a star or tee network must always begin with a repeater.

A network expansion RS232 port is also provided. This port can connect directly to repeaters or fiber-optic cable drivers. Controllers can be connected to both the standard RS485 port and the expansion RS232 port. The port is designated J1 and is a female DB9 connector. It is wired DTE.

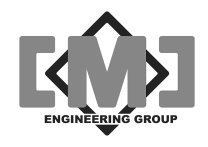

This page intentionally left blank

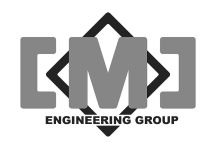

# **4. Using the Interface**

The controller has an easy to use keyboard for selecting and controlling the connected actuators.

### **4.1 Selecting an Actuator Controller**

Use the upper up or down keys to select the actuator. The right keys move between the actuator one at a time. The left keys skip actuators at a time. The upper display indicates which actuator is selected. The SCAN key allows the viewing of all connected actuators at one second intervals. Pressing the SCAN key or any of the upper up/down keys can cancel scan.

# **4.2 Changing a Setpoint**

The lower up/down keys change the setpoint for the selected actuator. The first press of any of the up or down keys switches the lower display to the setpoint mode and the **SV** lamp will illuminate. The right keys change the setpoint by 1. The left keys change the setpoint by 10. The setpoint will not be saved and sent to the actuator until the *SET* key is pressed. If the *SET* key is not pressed within 10 seconds, the display reverts to **PV** mode and the new setpoint is discarded.

#### **…Caution…**

If it is required that all the actuators respond simultaneously to the new setpoints, then first insure that the interface is in close mode before making any changes to the setpoints.

The command to move the actuator is only sent when a setpoint has changed or the operating mode is changed from closed to open. Pressing the SET key with the same setpoint value as the previous move will not start a move operation.

# **4.3 Opening the Actuators**

Pressing the OPEN key opens all actuators with a setpoint above 0. The **OPEN** indicator light will illuminate. The **STATUS** display will indicate the status of the current open operation for the selected actuator.

# **4.4 Closing the Actuators**

Pressing the CLOSE key closes all actuators to a setpoint of 0. The **CLOSE** indicator light will illuminate. The **STATUS** display will indicate the status of the current close operation for the selected actuator.

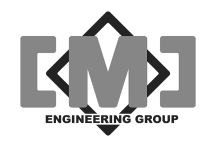

# **4.5 Clearing the Setpoints**

The CLEAR key allows the clearing of all actuator setpoints. The first press of the CLEAR key illuminates the **CLEAR** lamp. The second press of the key clears all actuator setpoints to 0. If the key in not pressed a second time within 10 seconds, the lamp will extinguish and the setpoints will not

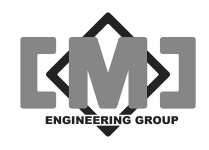

# **5. Configuration**

The mAI085-MB Actuator Interface is configured using a menu driven interface. The operator keyboard changes function during configuration. This section will describe the configuration of the interface. The description will first define the keyboard functions, then describe the configuration menus used.

# **5.1 Overview of System Configuration**

Each actuator connected to the Interface has parameters that control its operation. These parameters are stored in non-volatile memory at each actuator. These parameters can be modified using the keyboard of the Interface. The Interface can also store in its internal nonvolatile memory, a copy of the parameters from each actuator.

The following table defines the steps used to set the actuator parameters and calibrate each actuator controller.

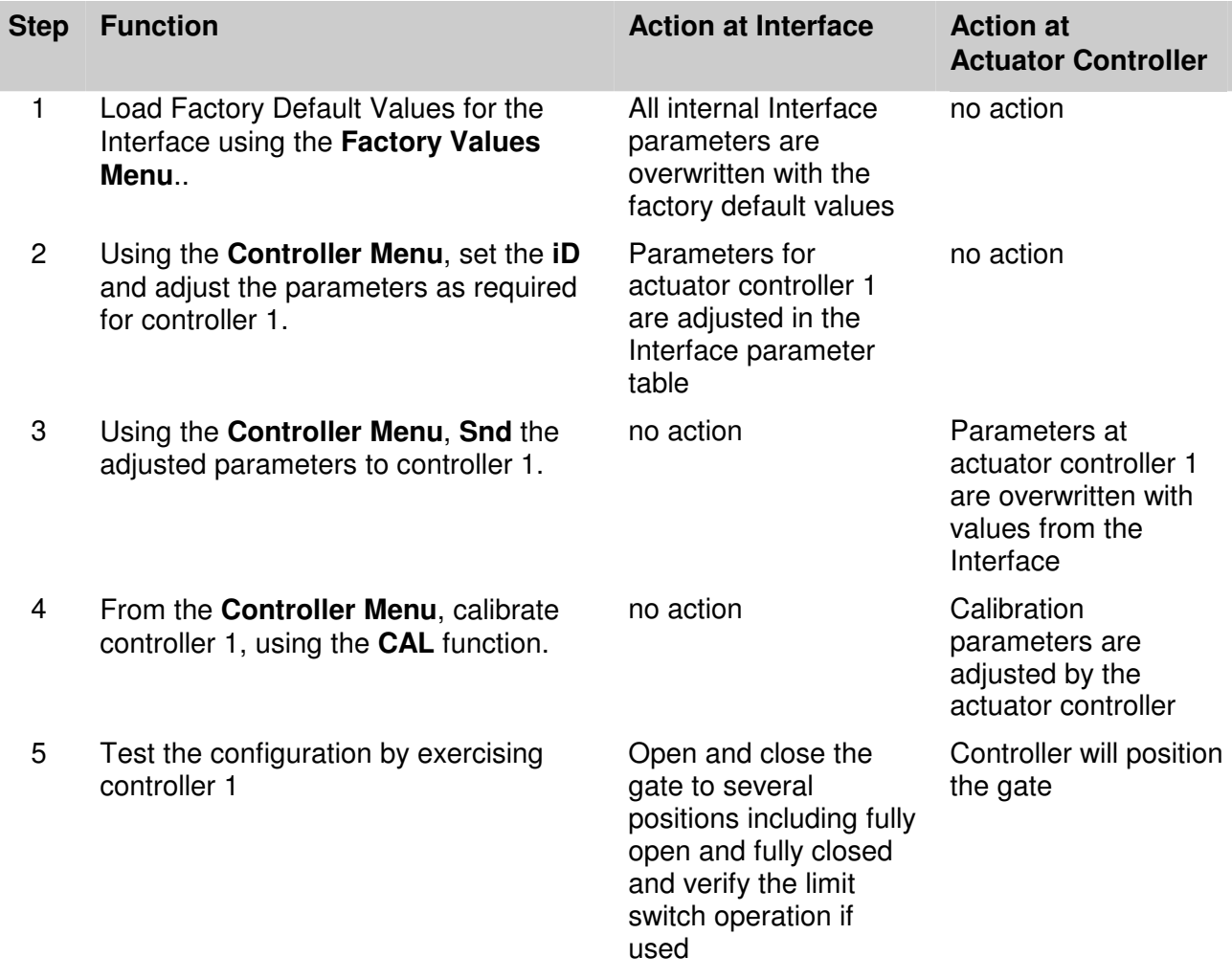

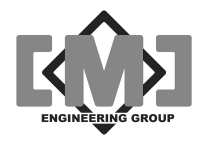

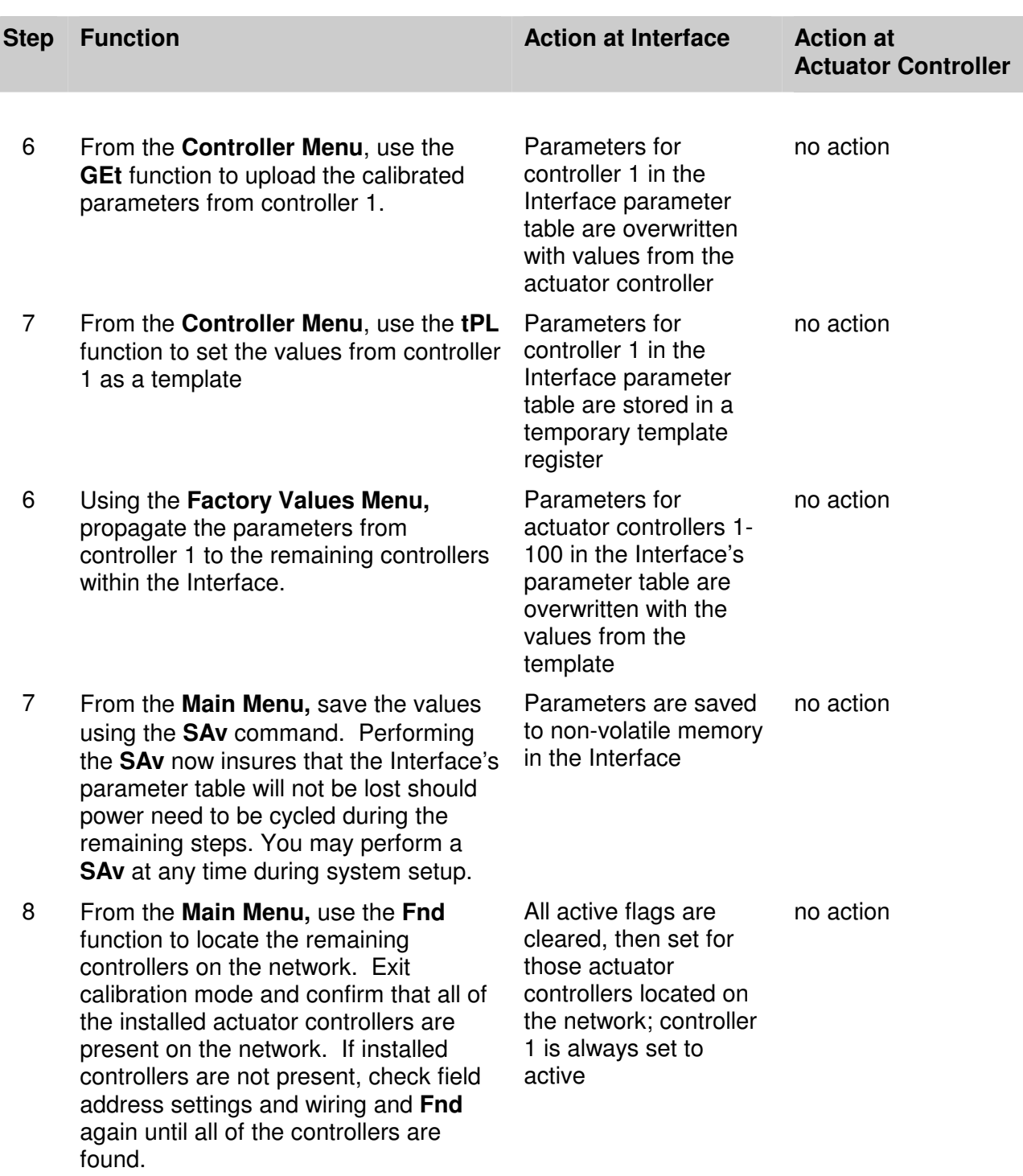

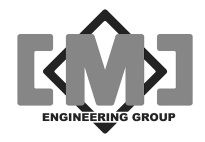

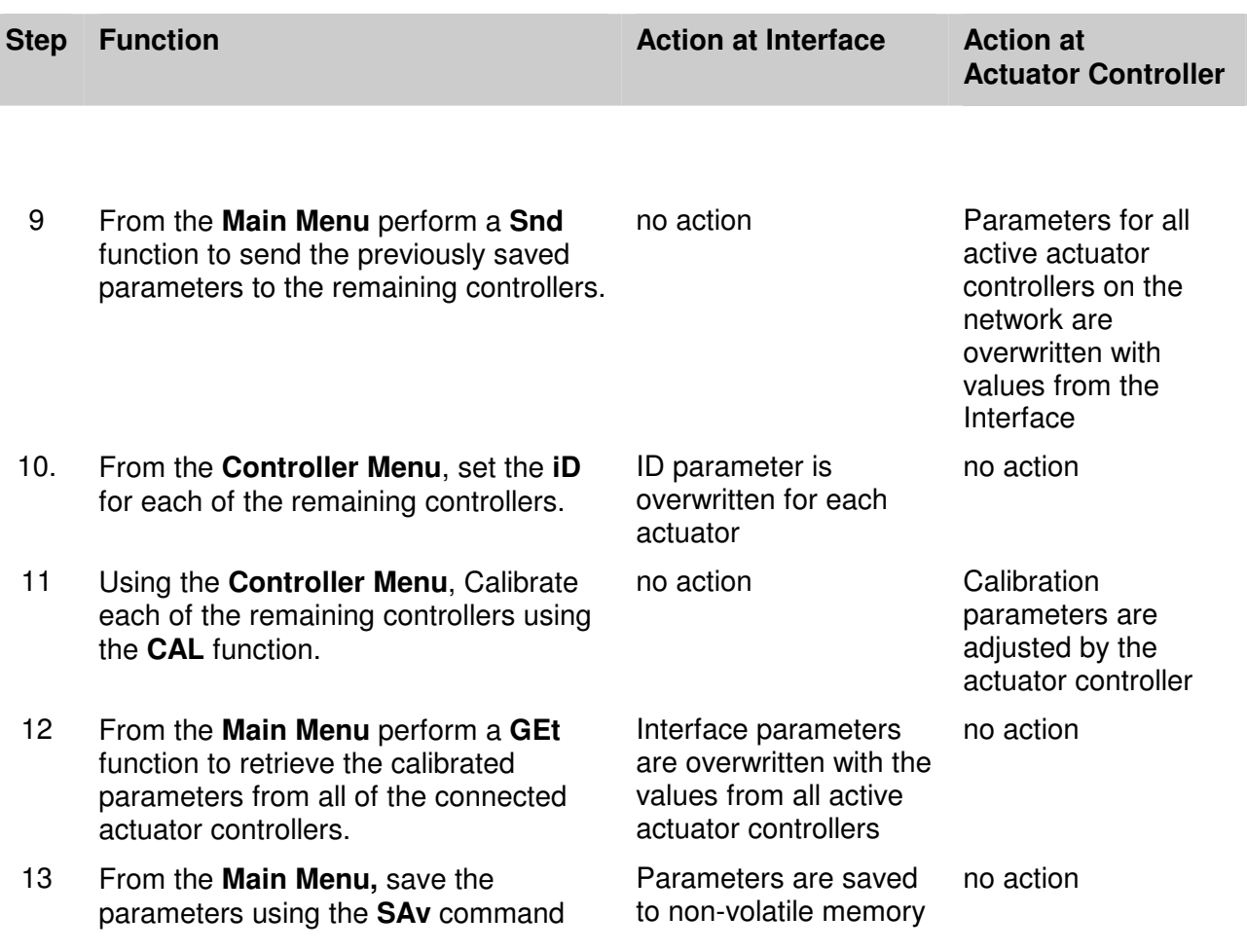

Once you have completed this sequence, all of the actuator controllers will be calibrated and their parameters saved in the Interface's non-volatile memory. This allows an actuator controller to be replaced and reconfigured with the parameter values saved in the Interface by using the **Snd** command from the **Controller Menu**.

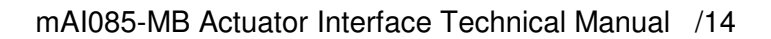

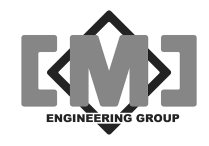

### **5.2 Configuration Keyboard Functions**

To enter configuration mode, press and hold the SCAN key for 10 seconds. The upper display will show **LoC**, indicating entry into configuration mode.

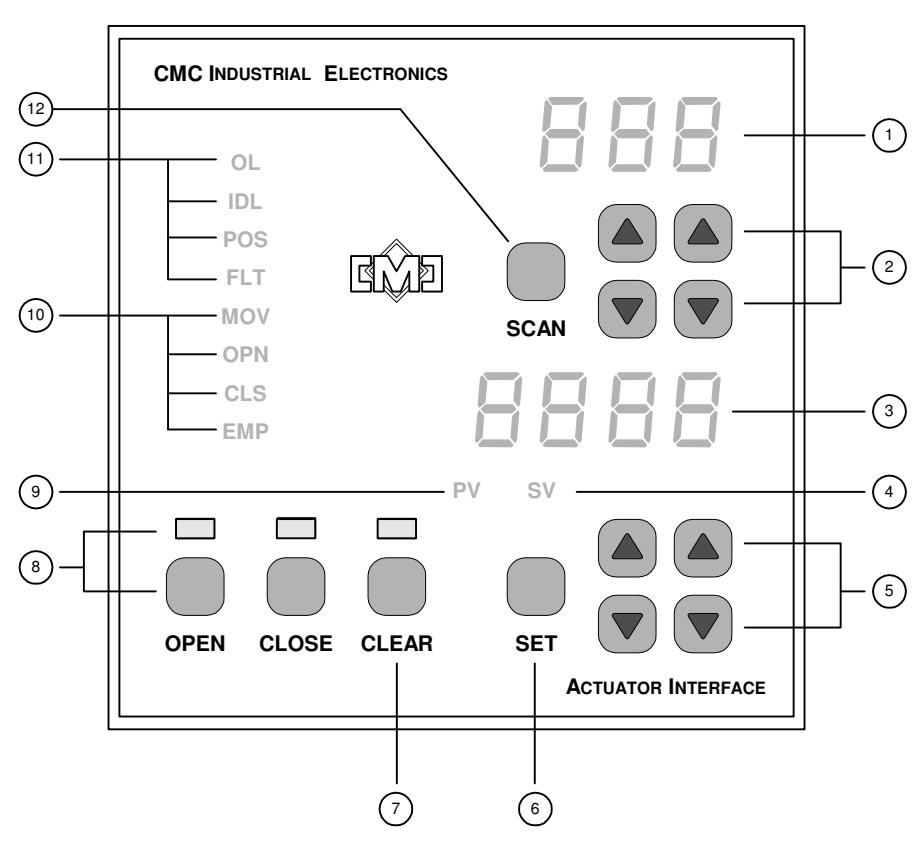

**Figure 5 - Configuration Keypad and Indicators** 

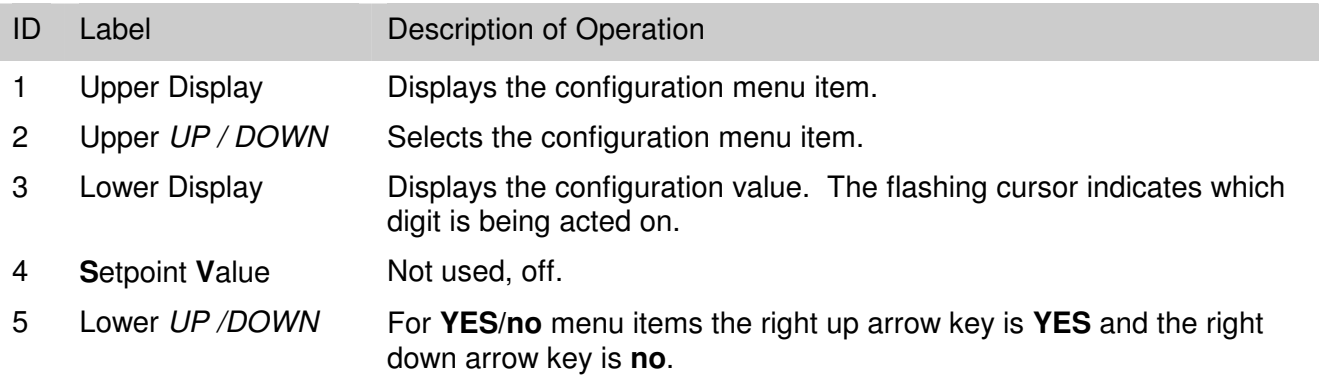

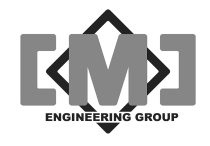

For value entries, there is a flashing cursor indicating which digit is being advanced. The left up/down arrow keys move the cursor left and right. The right up/down arrow keys increase and decrease the value.

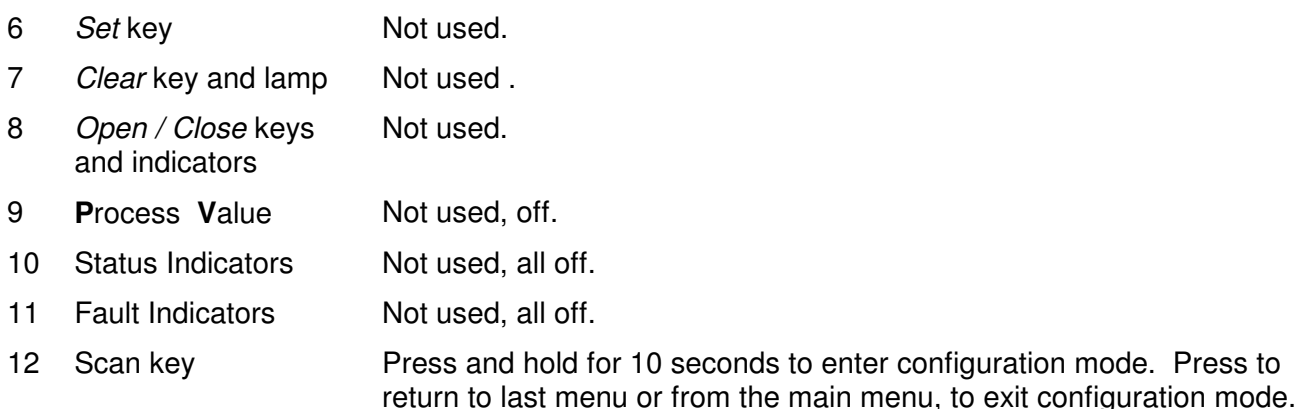

### **5.3 Configuration Menus**

There are four level of menus within the configuration system. The keyboard operation remains the same for all of the menus. Menu items are selected using the upper right arrow keys. The SCAN key is used to move back one level in the menu tree. To exit configuration the SCAN key is pressed from the Main Menu.

There are 2 typical responses to a menu item. The first is a Yes/No response. The lower right keys select **YES** (up arrow) and **no** (down arrow). The second is to modify the value displayed by the menu item. The lower arrow keys serve 2 functions when modifying values. The left arrow keys positions the flashing cursor to the digit to be modified. The right arrow keys increase or decrease the value.

Any changes made to the selected items are immediate. The interface has non-volatile storage for the system parameters. A modification to the parameters using the menus does not update this non-volatile storage directly. Be sure to backup any changes using the **SAv** function from the Main Menu before removing power from the interface. Each time power is cycled, the interface restores the saved values from non-volatile memory. Any changes made will be lost if power is cycled before a **SAv** operation has been completed.

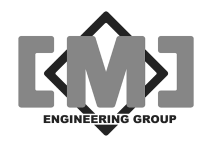

#### **5.3.1 Main Menu**

The Main Menu allows the selection of several sub-menus and selection of the global parameter functions. All Main Menu items require **YES/no** responses.

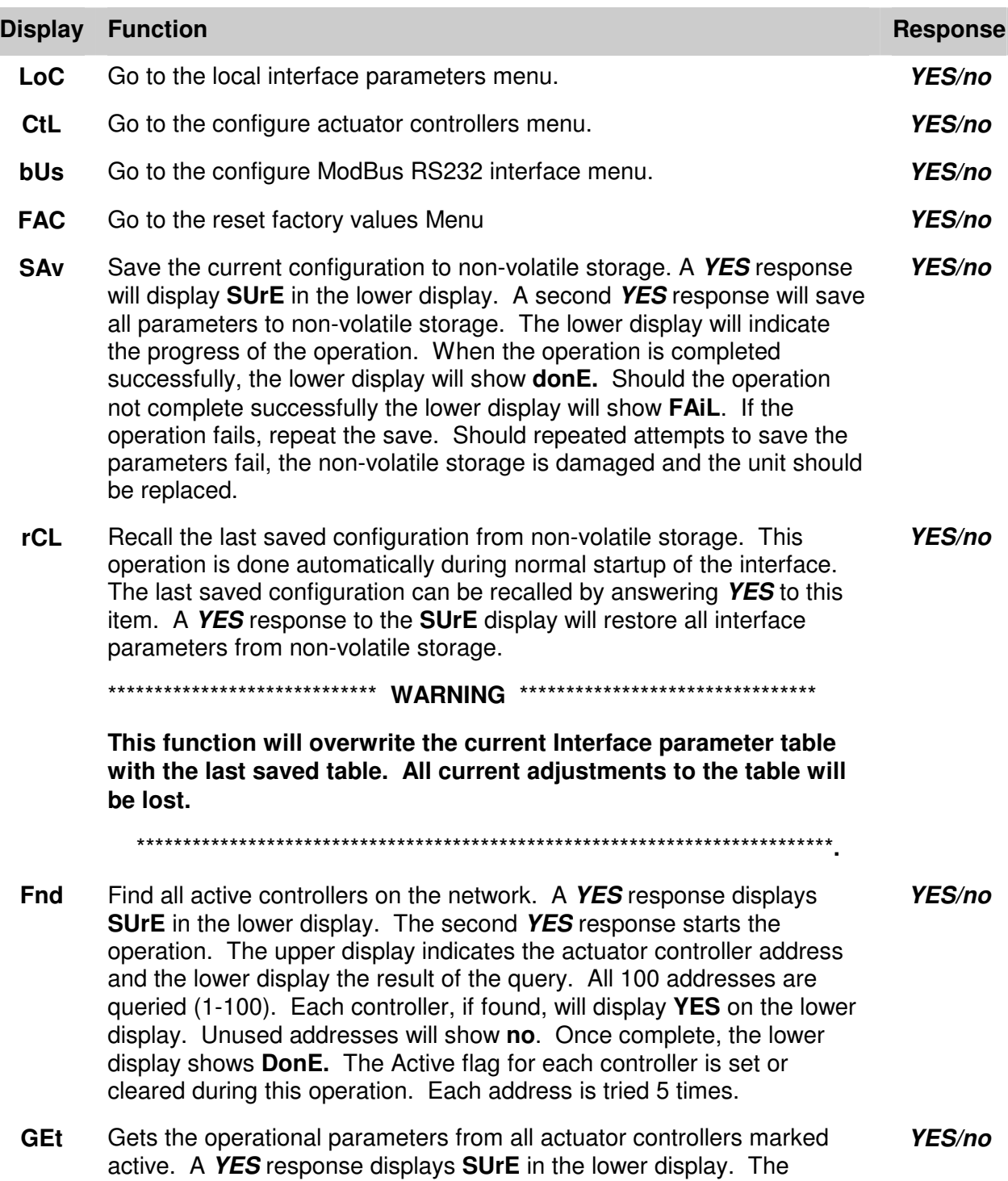

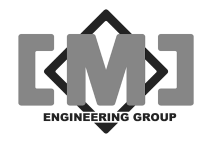

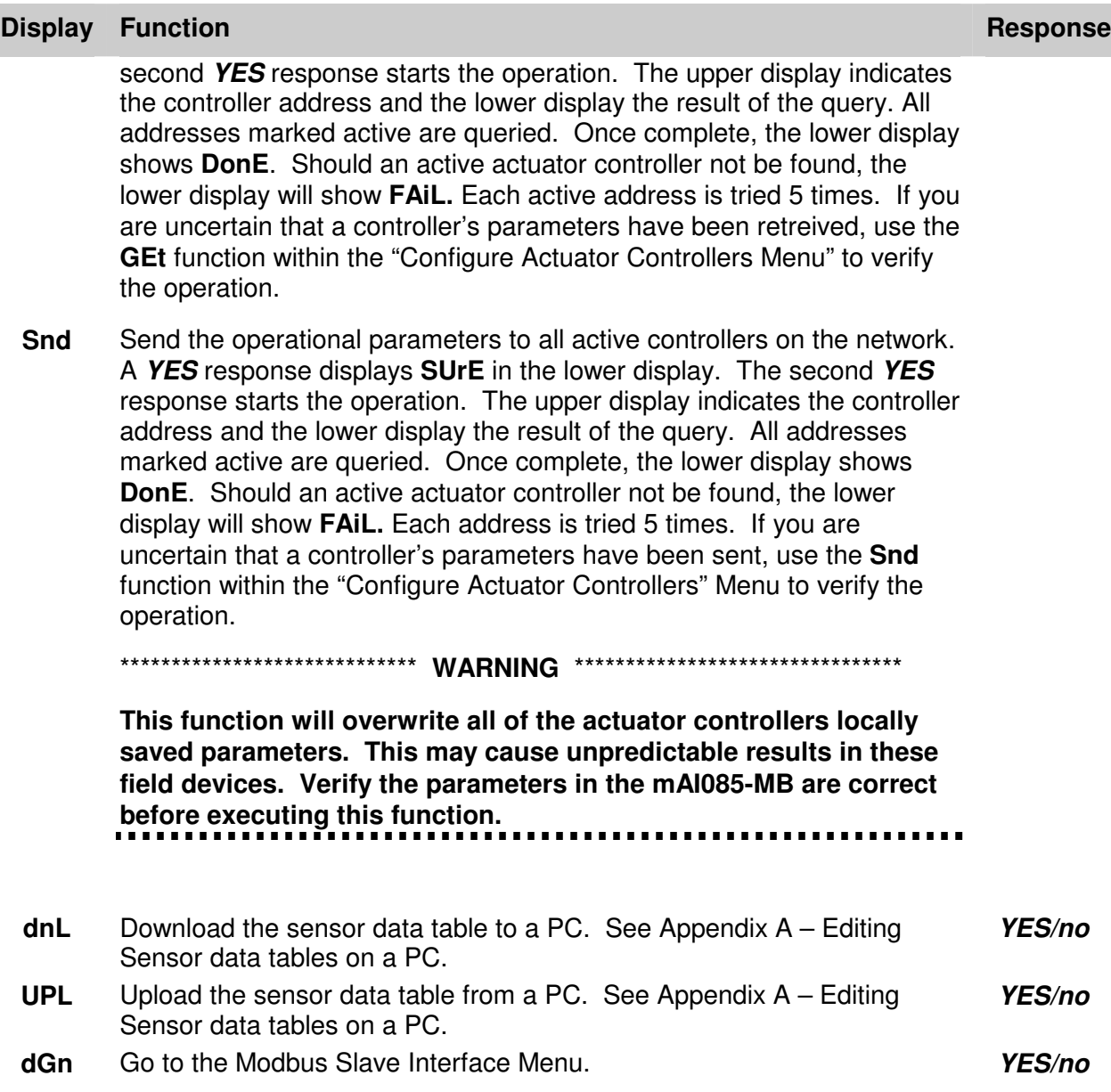

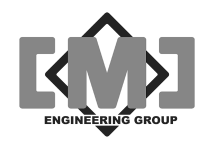

#### **5.3.2 Local Menu**

The local menu allows the configuration of parameters specific to the mAI085-MB.

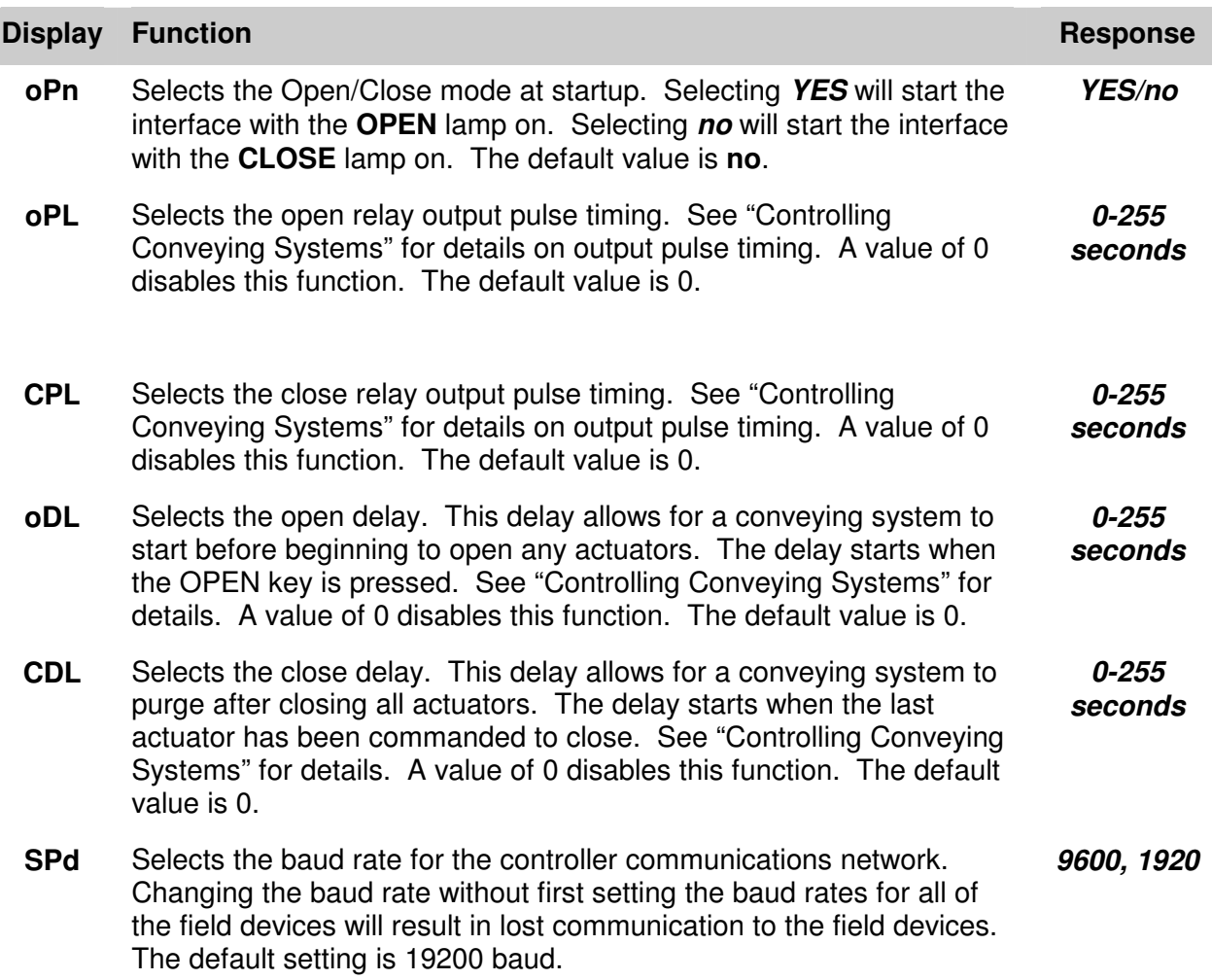

#### **5.3.3 Actuator Controller Menu**

The Actuator Controller Menu allows the configuration of the field actuator controller. In addition this menu allows the setup of internal parameters that affect the open/close timing of the actuator controllers. Additional menu items allow the recall and saving of the parameters from the field device on an individual controller basis.

Provision is made to create a template from a specific controller. This template can then be used to preset any additional controllers. Using the template/copy system can help speed up the configuration process.

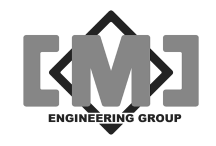

A menu selection allows the remote calibration of the field actuator controllers. This function sets the field controller into calibration mode and alerts the operator when the calibration is complete.

Before this menu can be entered, the specific controller to be configured must be selected. When entering this menu the upper display will show **C 0**, indicating controller address 0. Use the upper arrow keys to select the controller to be configured. Selecting **YES** with the lower arrow keys enters the configuration menu for the controller shown in the upper display.

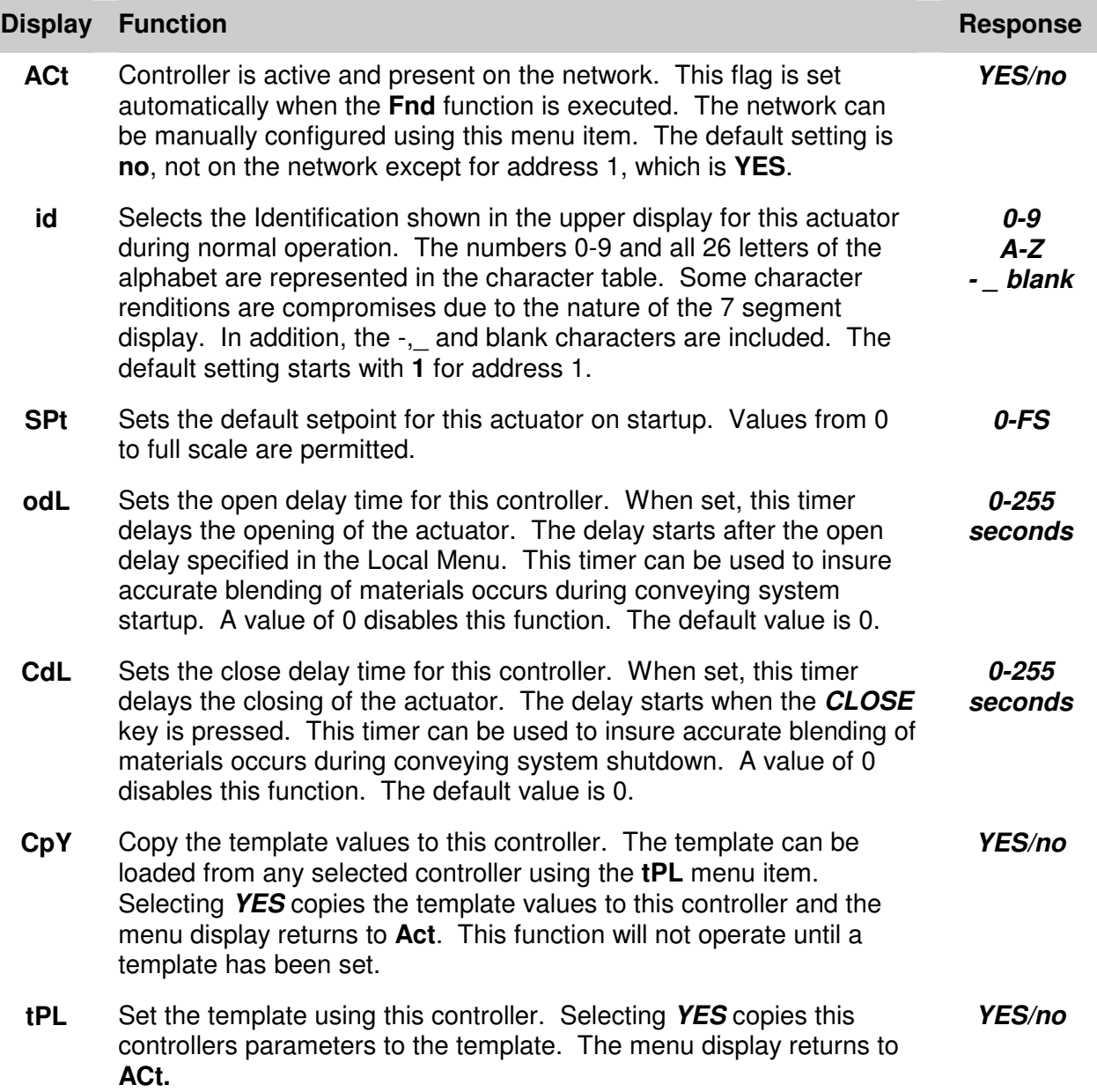

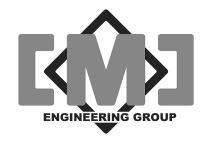

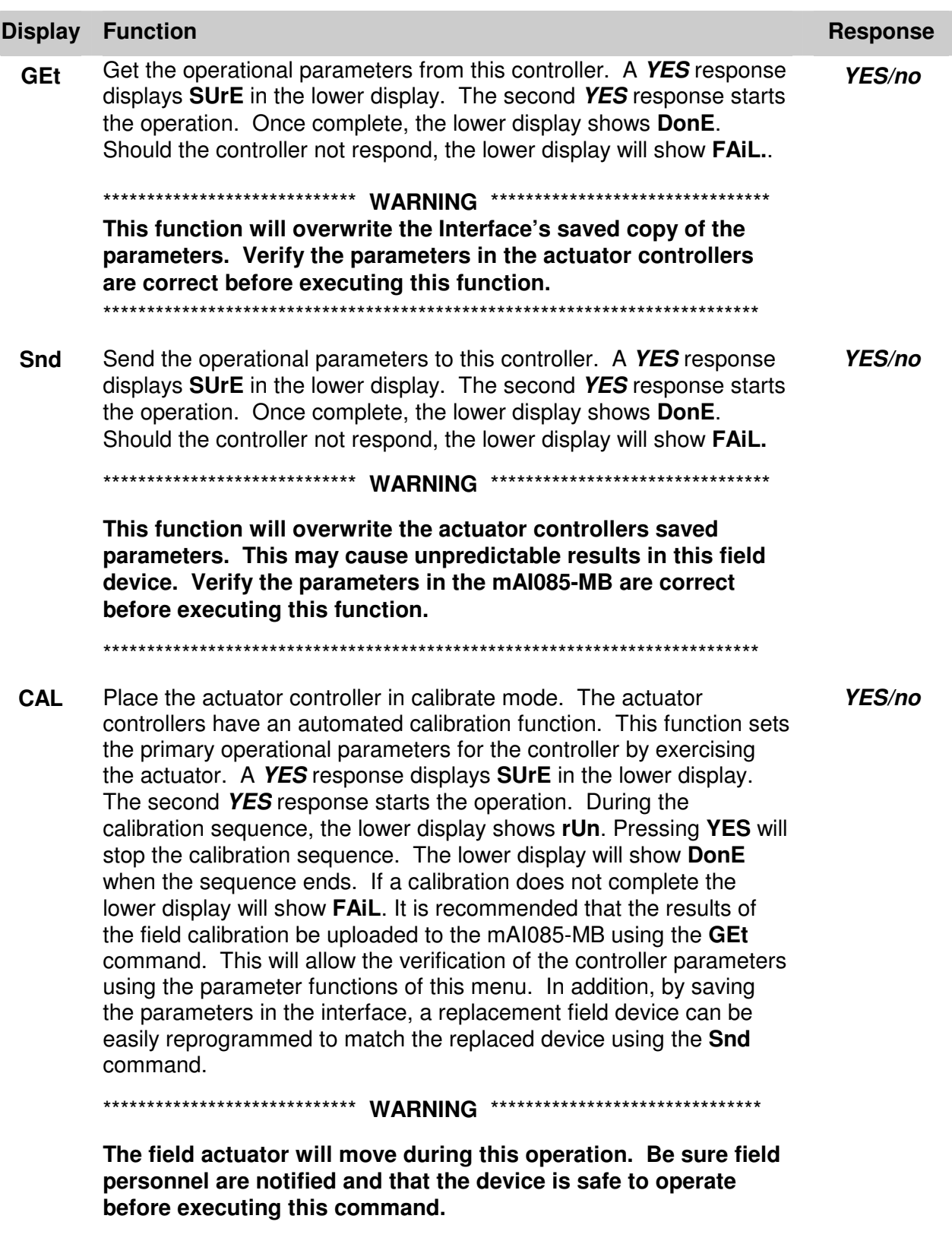

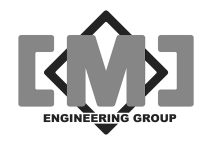

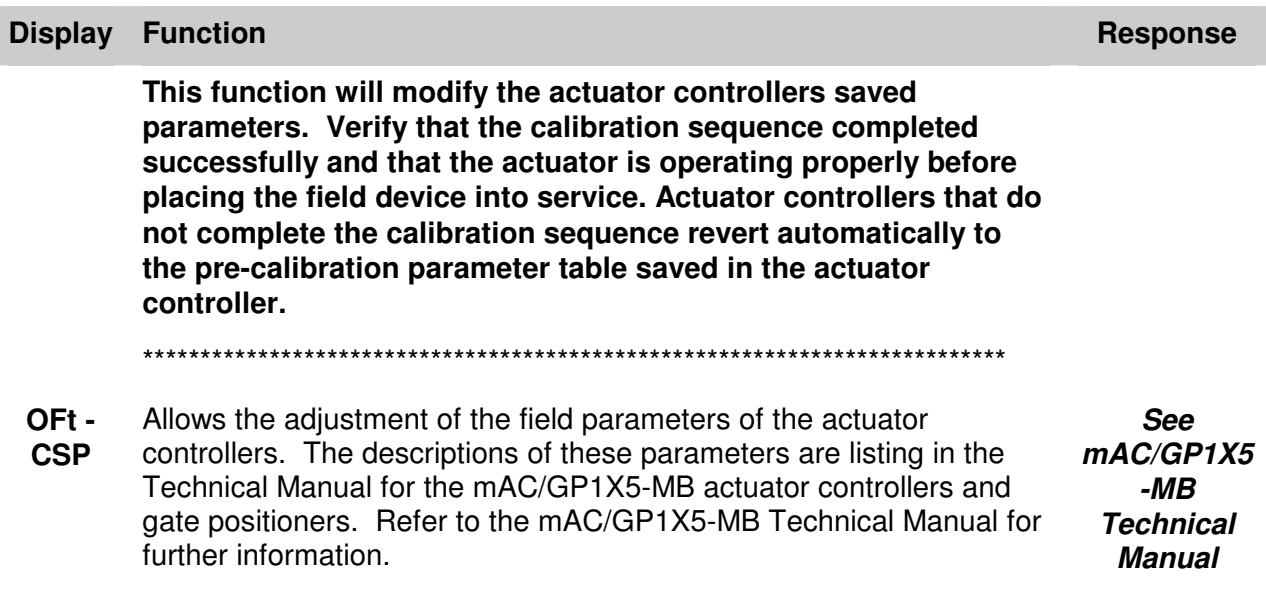

#### **5.3.4 Modbus Interface Menu**

The Actuator Interface allow remote operation and monitoring over a Modbus network. Modbus is an industry standard network protocol for connecting PLC and field devices. The Actuator Controller is a Modbus Slave device and only utilizes the RTU protocol. See "Using the Modbus Network Interface" for further information.

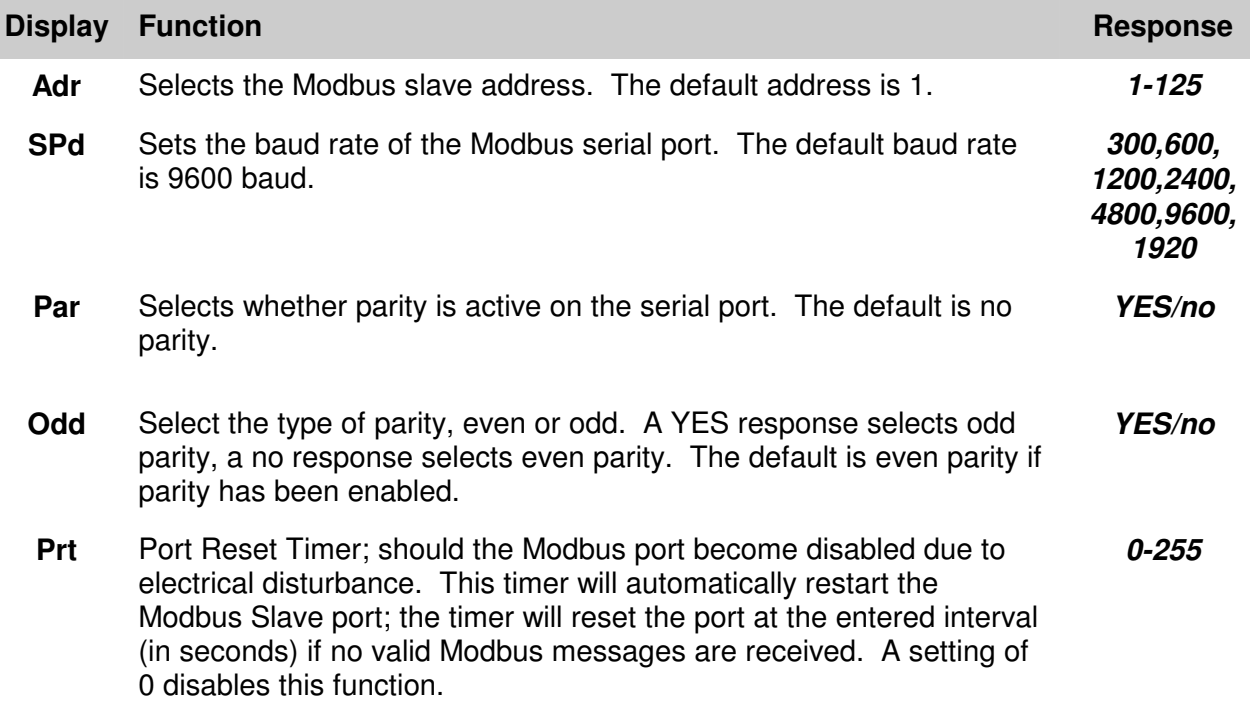

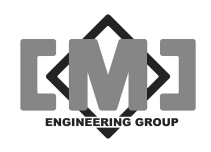

#### **5.3.5 Factory Values Menu**

The Interface can be configured to a range of factory preset values. The menu items allow the selection of the actuator controller model, speed of actuator operation and actuator accuracy. When the save function from this menu is executed all of the controller ID's will be reset to A1 – A100 and all of the controllers except controller 1 will be made inactive.

If no selections are made for **tyP**, **SPd** or **ACC** then the values from controller 1 will be used as defaults. If a **SAv** is executed without **tyP**, **SPd** or **ACC** being set, the settings for controller 1 will be propagated to all of the remaining controllers, the controller ID's will be reset to A1 – A100 and all of the controllers except controller 1 will be made inactive.

There are two ways to execute a factory reload. The first is to utilize a preset factory table. This table contains known working values for all of the parameters suitable for most installations. To select the correct tables for the actuator controller you are using, first use **tyP**, **SPd** and **ACC** to select the model of your controller, the running speed of the actuator and the required position accuracy. The required configuration can then be saved using the **Sav** function.

The second method of saving default values uses a template that can be preset with a modified set of values based on an individual actuator controller. To use this function, first setup and test an individual actuator controller. Once the operation of this controller has been verified use the template function (tPL) in the controller menu (CtL) to load the parameter template buffer. To save this template buffer to all of the remaining controllers, do not select a type, speed or accuracy, instead proceed directly to **Sav** function. Once select this function will save the template parameter values to the Interface's parameter table for all100 controllers.

Note these tables are not automatically sent to the actuator controllers. Use the global **Snd** command to move the Interface's parameter table to the active controllers.

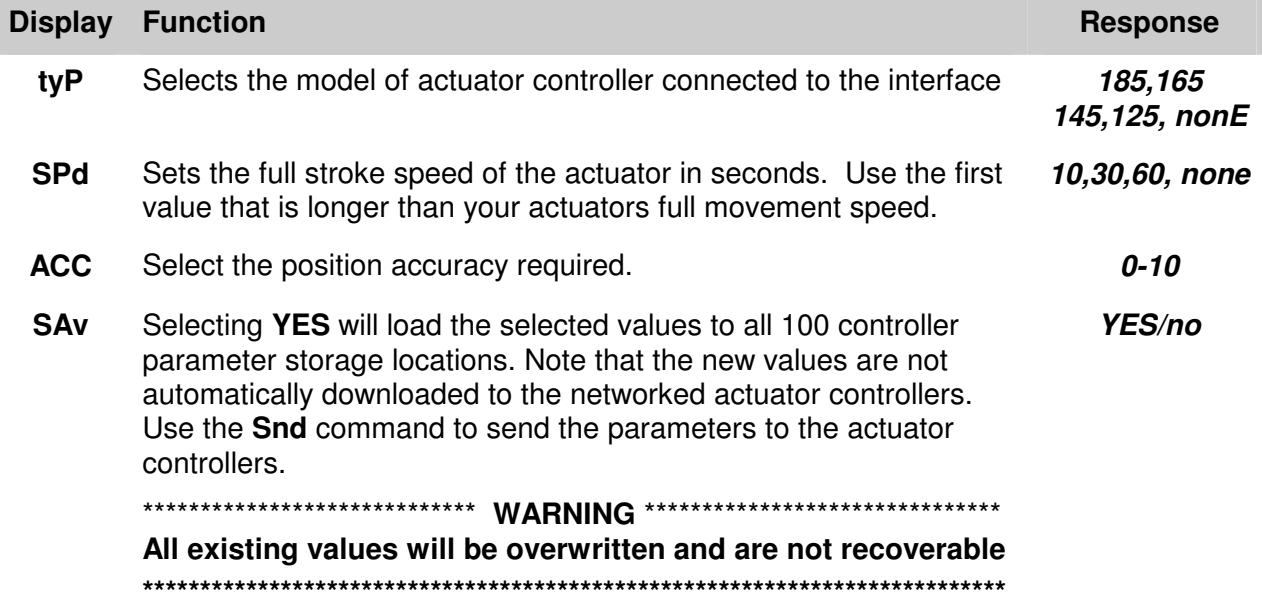

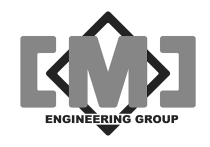

#### **5.3.6 Diagnostics Menu**

The mTI085 has a built in diagnostics system. This menu allows for the diagnosis of the input ports, communications ports and keyboard. Test connectors are required to test the communications port. Press the SETUP key to exit any of the diagnostic tests.

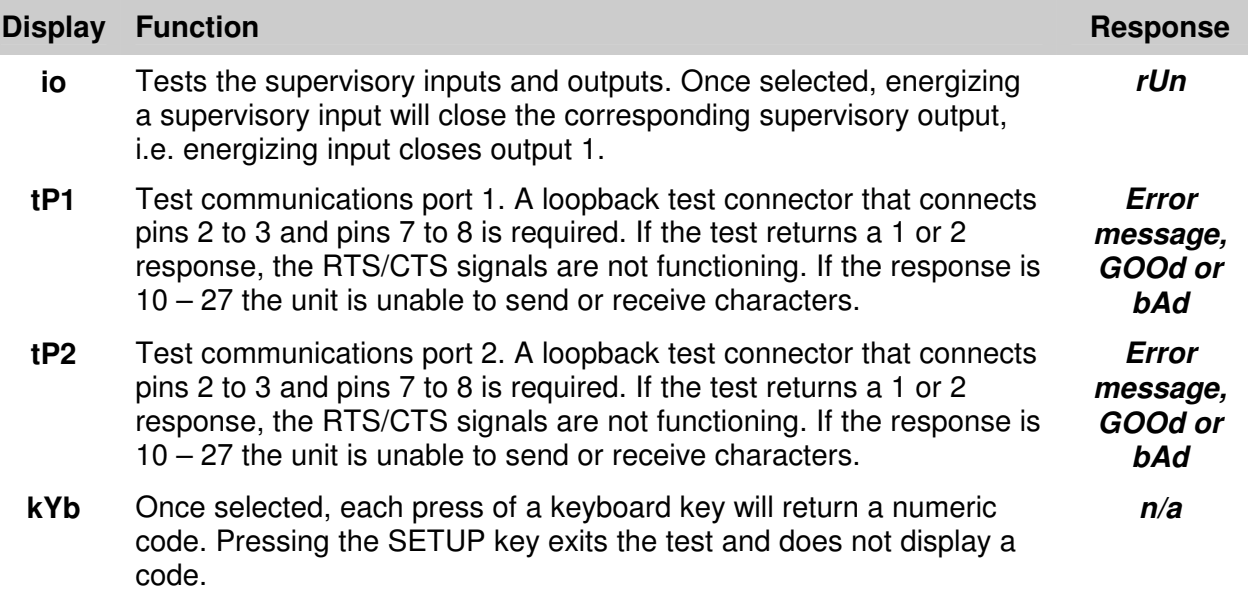

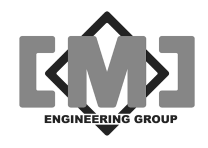

This page intentionally left blank

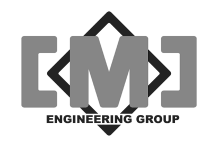

# **6. The Input / Output System**

The mAI085-MB Actuator Interface has 4 discrete inputs and 4 discrete outputs. Figure 2 and Table 2 detail the physical connections to the discrete signals. Each of the signals is described below:

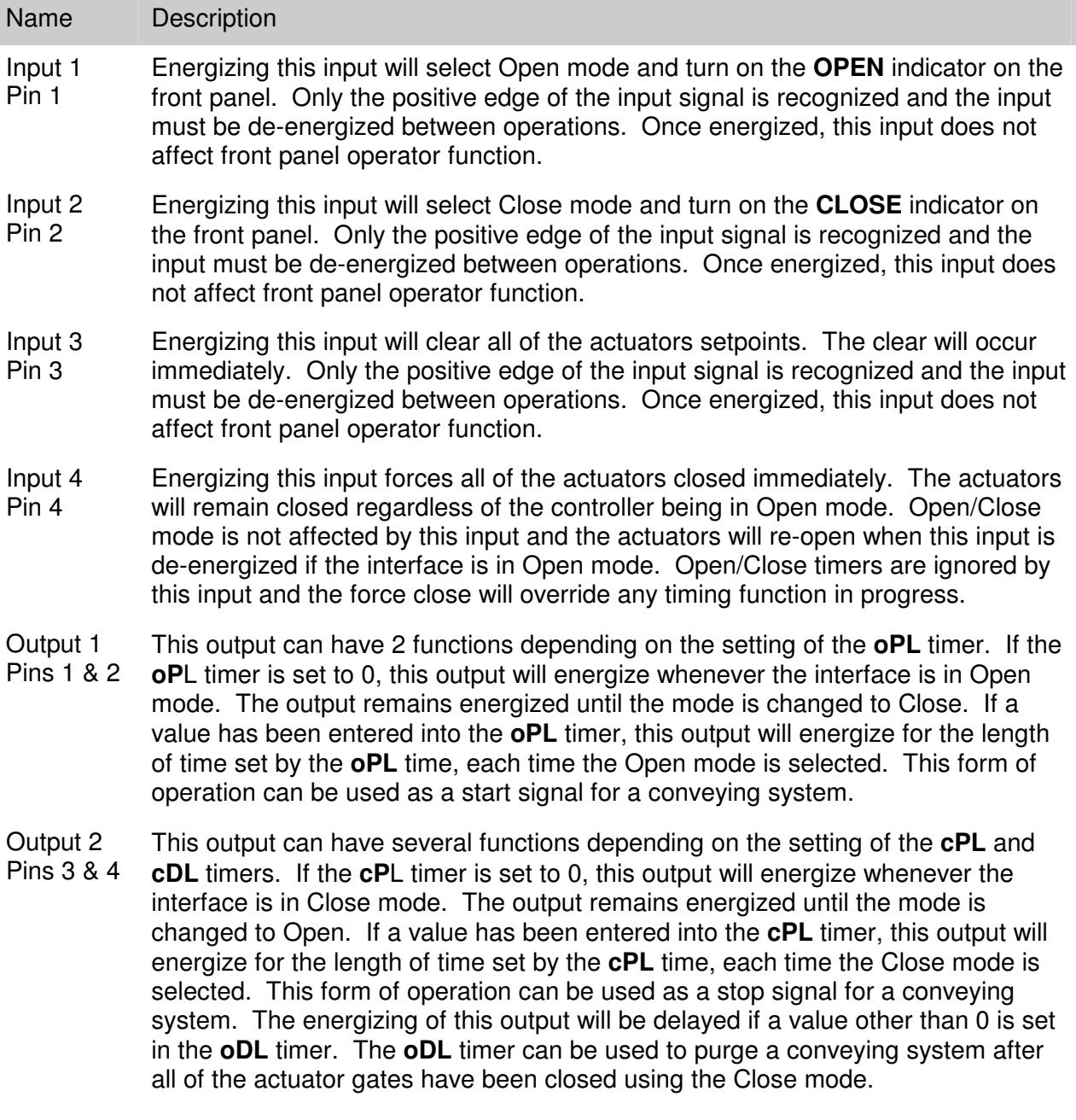

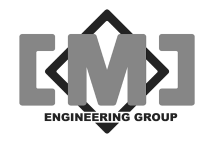

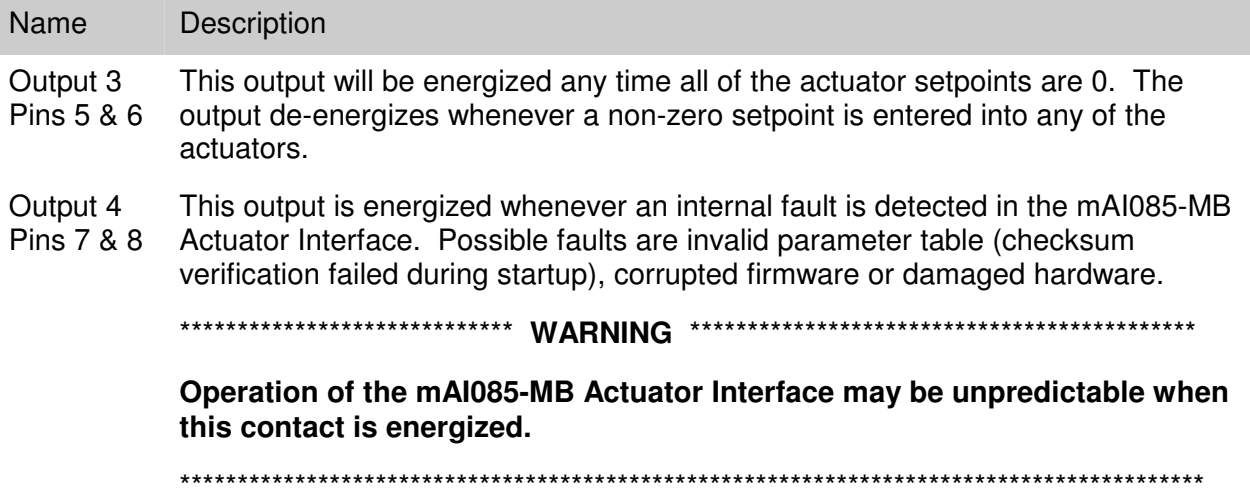

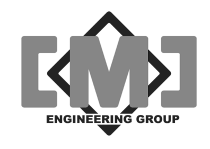

# **7. Controlling Conveying Systems**

The mAI085-MB Actuator Interface allows the direct control of simple conveying systems. The interface has several timers that facilitate this control. These timers in conjunction with the discrete output system control the conveying system. The following timers are used:

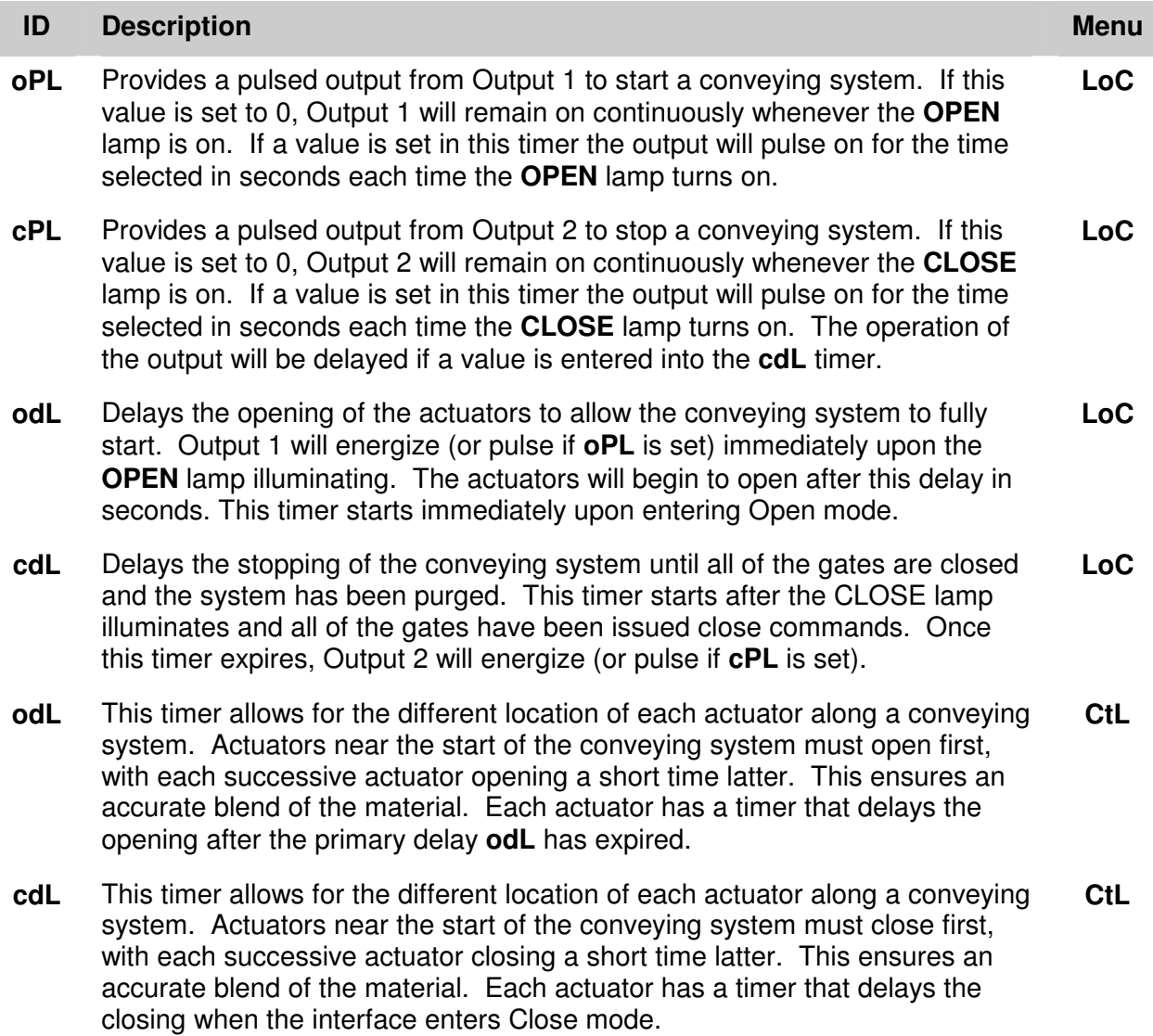

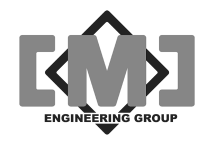

Figure 6 details a typical start/stop sequence for a conveying system.

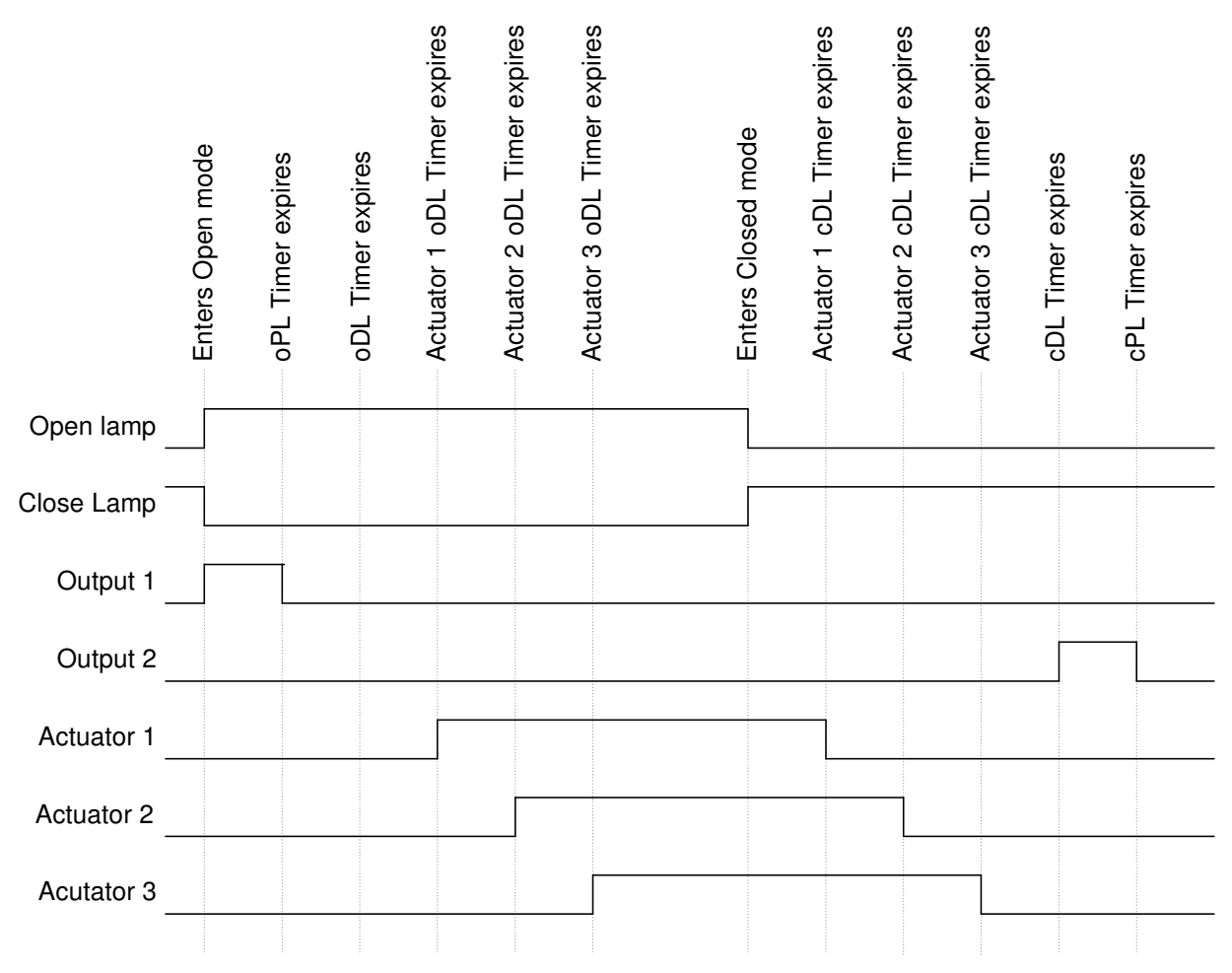

**Figure 6 - Conveying System Timing Diagram**

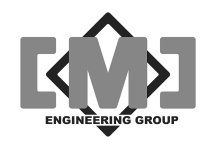

# **8. Using the Modbus Network Interface**

The mAI085-MB incorporates a RTU Slave Mobus interface. This interface responds to only 3 Modbus slave commands. The commands are 3 - Read Holding Registers, 6 - Write One Holding Register and 16 - Write Multiple Holding Registers. The Modbus protocol allows a maximum of 125 Register Reads and 100 Register Writes in a single transaction. The following tables provide the register assignments for the Modbus interface. The command register within the interface mimics the operation of the front panel keys and discrete inputs.

### **8.1 The Modbus Serial Interface**

The physical connection is by a RS-232 port. The unit has a DB9 female connector, wired as a DCE device. A modem or pin to pin cable can be used to connect the unit to a standard DTE port. The connector pin-out is:

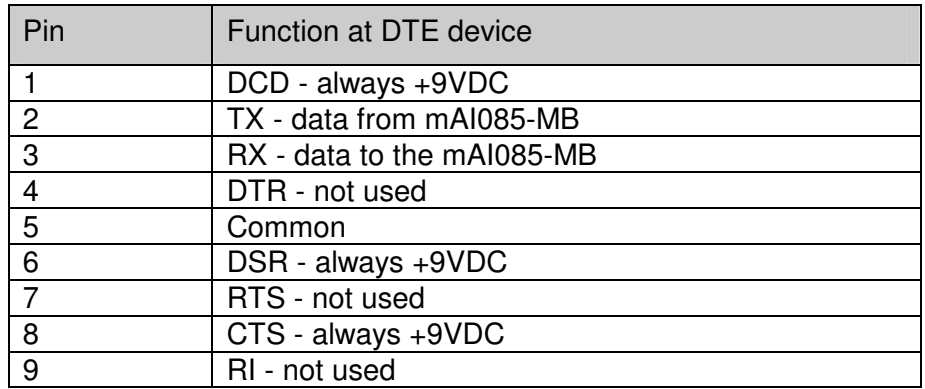

The unit supports 8 bit, even, odd or no parity in RTU mode. A full range of baud rates from 300 -19200 are supported.

### **8.2 Register Assignments**

#### **8.2.1 Read Only Registers**

Two registers are assigned to each addressed controller. The mAI085-MB can address up to 100 controllers, starting from address 1 to address 100. Each addressed controller corresponds to the following register table:

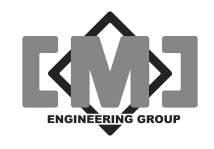

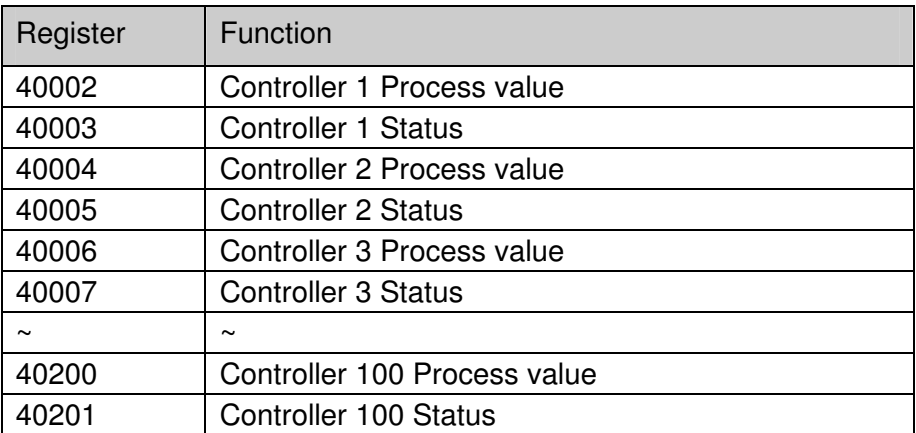

The controller process value is a 12 bit unsigned integer. The process value will occupy bits 0 - 11 of the process value word. The factory set range of the process value will be from 0 - 100, signifying 0 - 100%. The controller status word definition is as follows:

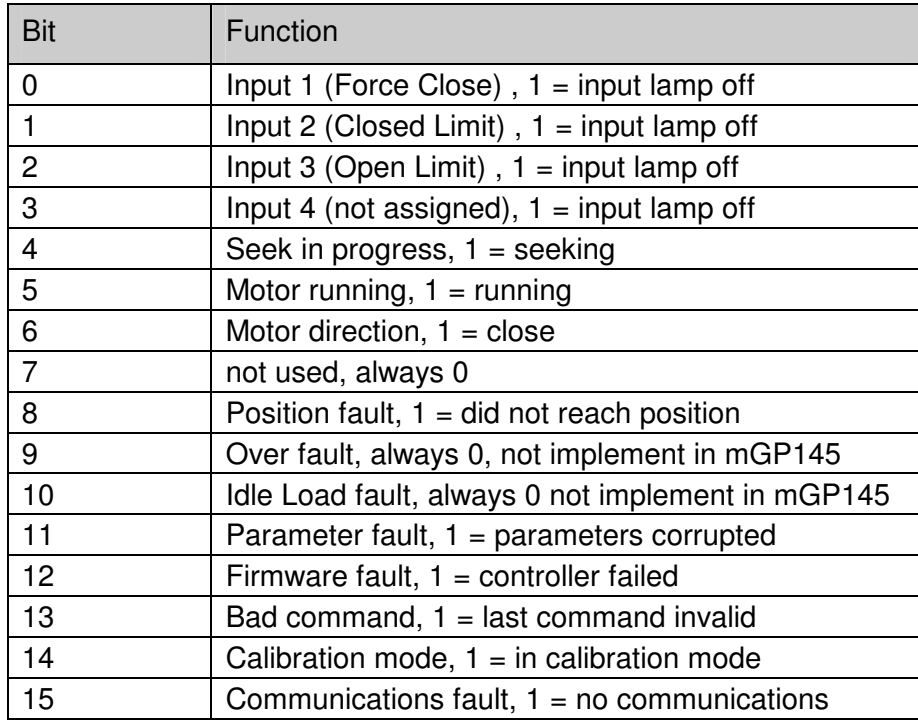

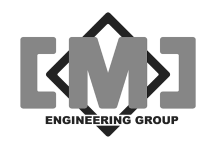

#### **8.2.2 Read-Write Registers**

Each controller has one register for the setpoint value. The setpoint value will occupy bits 0 - 11 of the setpoint value word. The factory set range of the setpoint value will be from 0 - 100, signifying 0 - 100%. Writing a setpoint to the setpoint register will cause the actuator controller to immediately position the actuator. The value in the setpoint register must change to initiate a move. If the actuator faulted in the last attempted move, a different setpoint value will have to be written to force a new move. The actuator will only move if the interface **OPEN** indicator is on. Open mode can be selected by pressing the OPEN key. The interface can be configured to start in open mode from the local menu and open mode can be forced over the Modbus communications system through the interface command register.

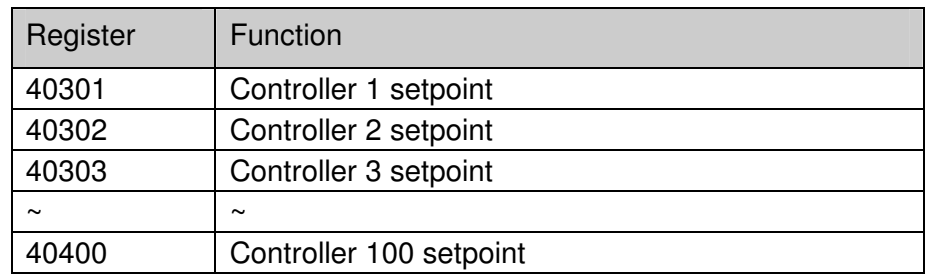

#### **8.2.3 mAI085-MB Special Registers**

In addition, two special registers have been assigned. These registers are for controlling the mAI085-MB Actuator Interface. The function of these registers is as follows:

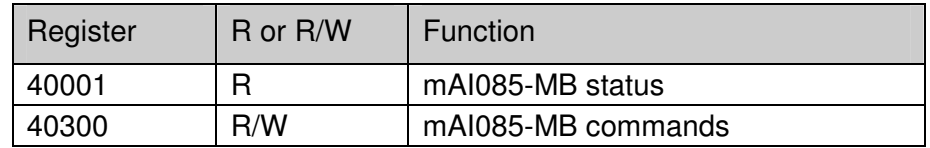

The mAI085-MB status register bit assignments are:

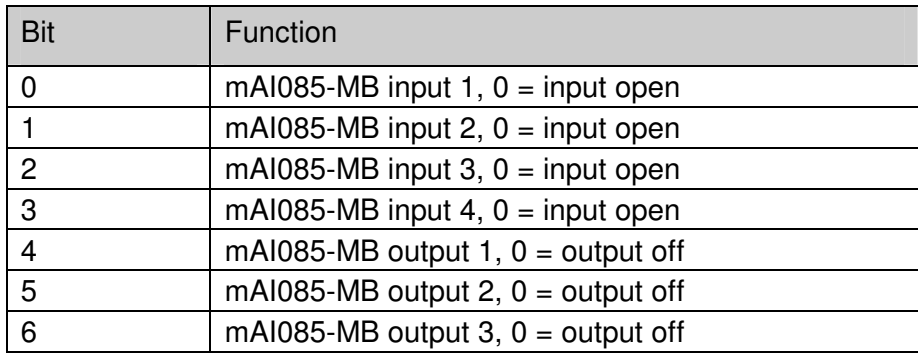

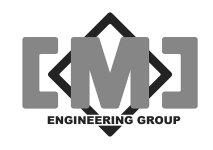

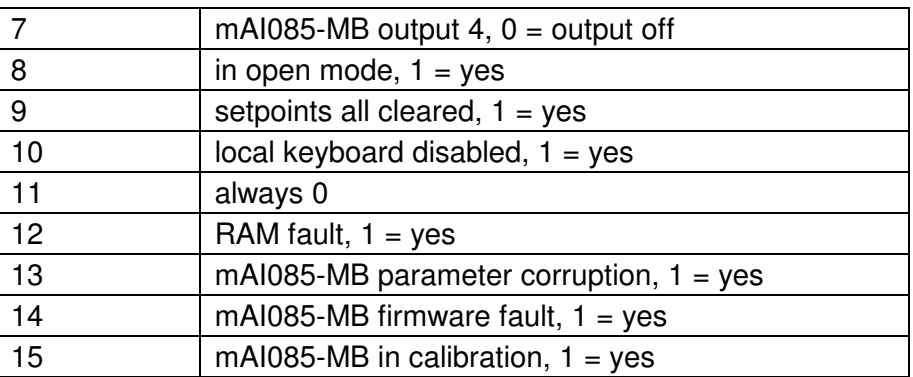

There are 4 command bits to control the interface. These command bits are active only on the 0 to 1 transition. The bit must be returned to 0 before the command will execute again. Each of the bits acts independently. The mAI085-MB command register bit assignments are:

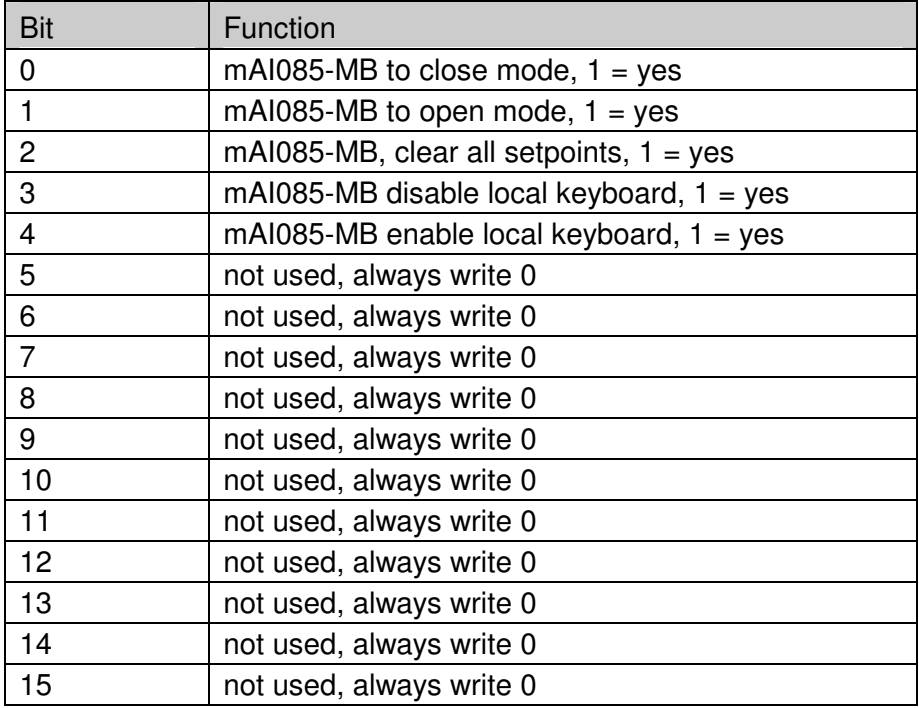

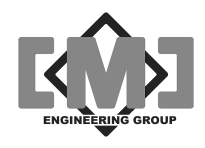

# **9. Specifications**

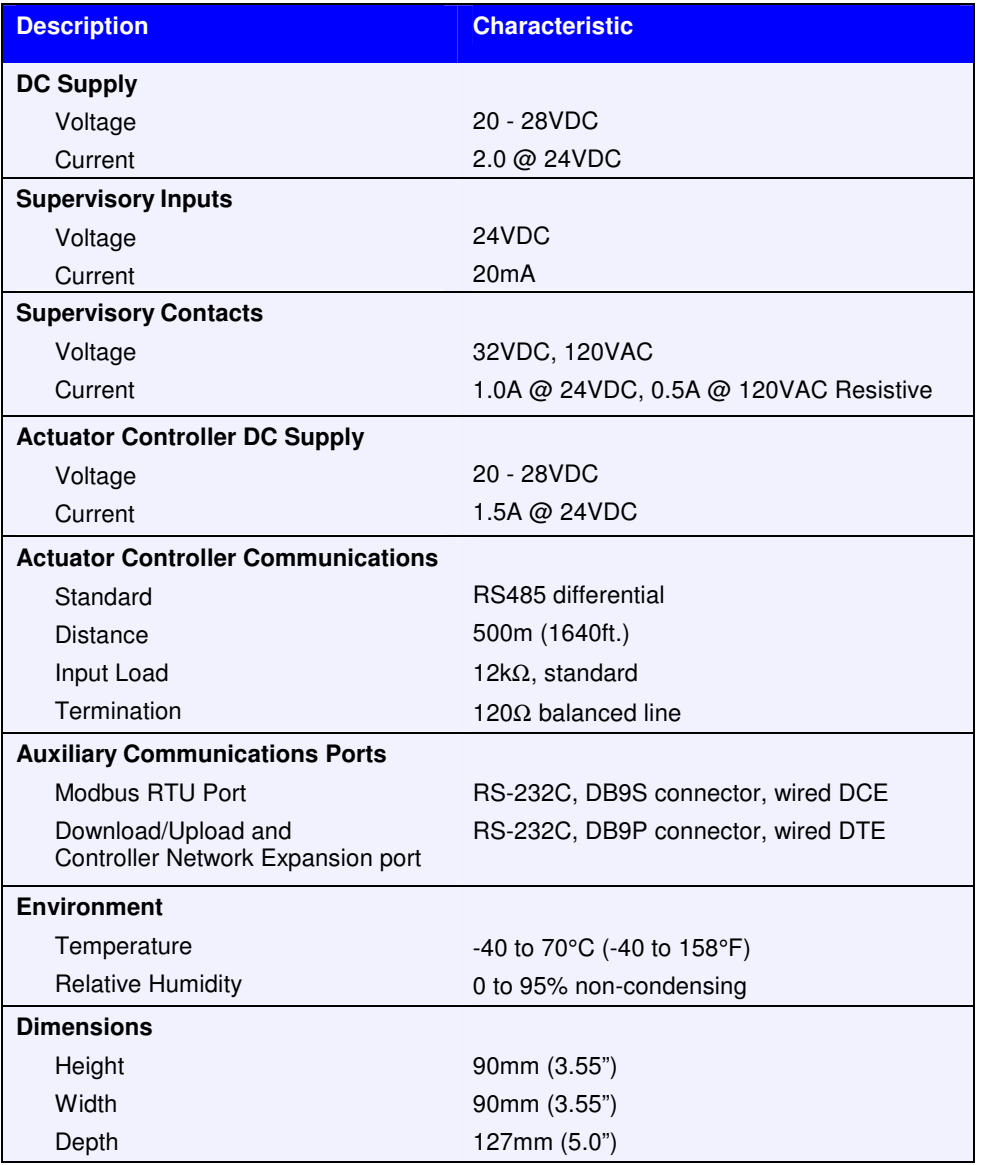

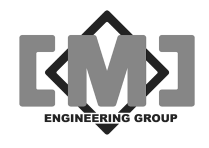

This page intentionally left blank

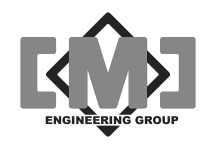

# **10. Appendix 1 - Editing Controller Setup Tables on a PC**

The mAI085 can download and upload the field actuator controller setup tables to a PC over a standard serial port. Using software supplied as part of the Windows operating system and spreadsheet software, such as Excel, the configuration tables can be conveniently edited and sorted. The download (**dnl**) and upload (**UPL**) functions are accessed from the main menu. See **Section 5 – Setup** for details on selecting these functions. Before starting these functions you will need the following:

- 1. A PC running Windows software;
- 2. A null-modem serial cable with a 9 pin female connector on both ends;
- 3. A communication software package, such as HyperTerminal that is supplied with most Windows OS distributions.

The following instructions assume you are using HyperTerminal for communications and Excel for editing:

### **10.1 Setting up HyperTerminal**

- 1. Open HyperTerminal;
- 2. Enter the name Direct for the connection name as below then click **OK**;

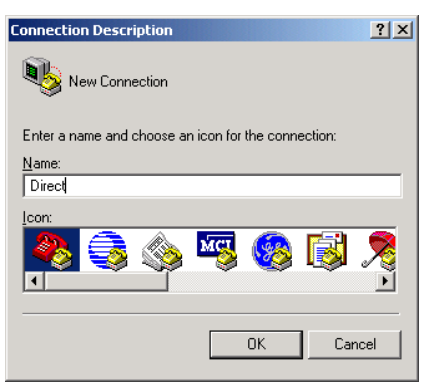

3. Select the communications port you are using and then click **OK**;

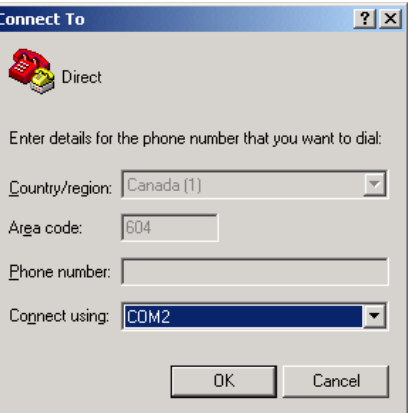

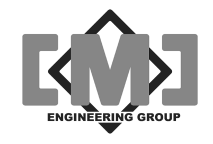

4. Set the communications port settings as shown and then click **OK**. The settings are **Bits per second** - 9600, **Data bits** - 8, **Parity** - None, **Stop bits** -1, **Flow control** - None;

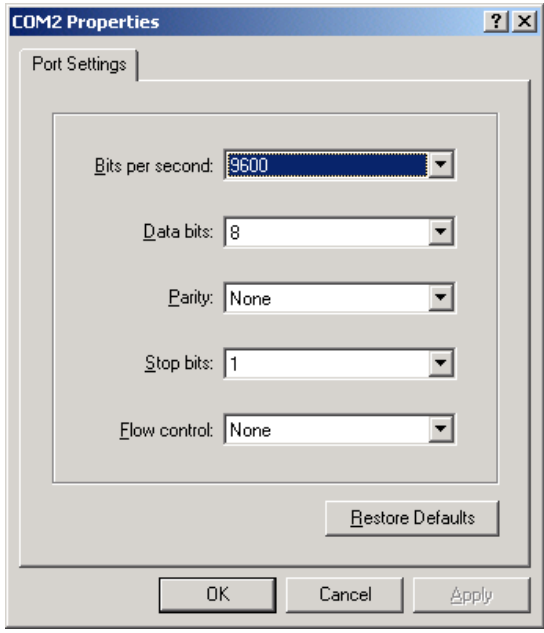

5. On some computers it may be necessary to add a short delay to each transmitted character when uploading configurations to the mTI085. From the **File** menu in HyperTerminal, select **Properties**. On the next screen select the **Settings** tab. On the next screen click the **ASCII Setup** button. Set the **Character delay** field to 2 milliseconds and then click **OK**;

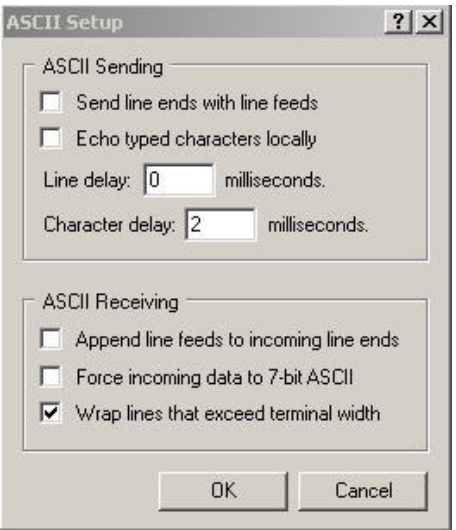

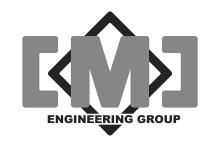

6. You will now be at the main HyperTerminal Screen. Select **File** and then **Save** and the screen below will appear. Click **Save** to save this configuration as Direct.ht. You can now open HyperTerminal from the Direct Icon anytime you require this connection.

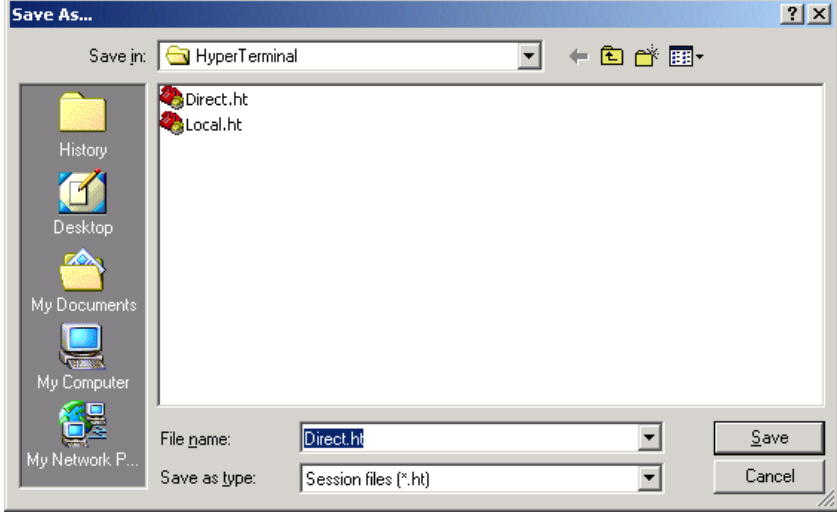

You are now ready to download the configuration file.

### **10.2 Downloading the Configuration to the PC**

- 1. Select **dnL** from the Main Menu;
- 2. From HyperTerminals menu, click on Transfer and then Capture Text. Enter the path and file name where you want to store the configuration file as shown below. Note HyperTerminal appends data to existing files. You must delete the file each time you do a download or use a different file name. When you have completed entering the name, click Start;

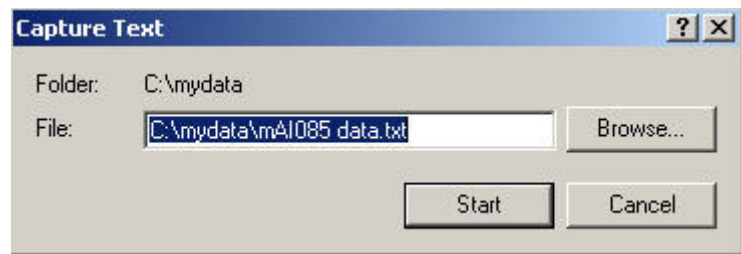

3. On the mTI085 press YES and the YES again to the SurE prompt. The mTI085 will begin dumping the configuration file to HyperTerminal. When the transfer is complete, the mAI085MB will show **donE** and your PC screen will appear as:

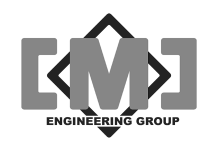

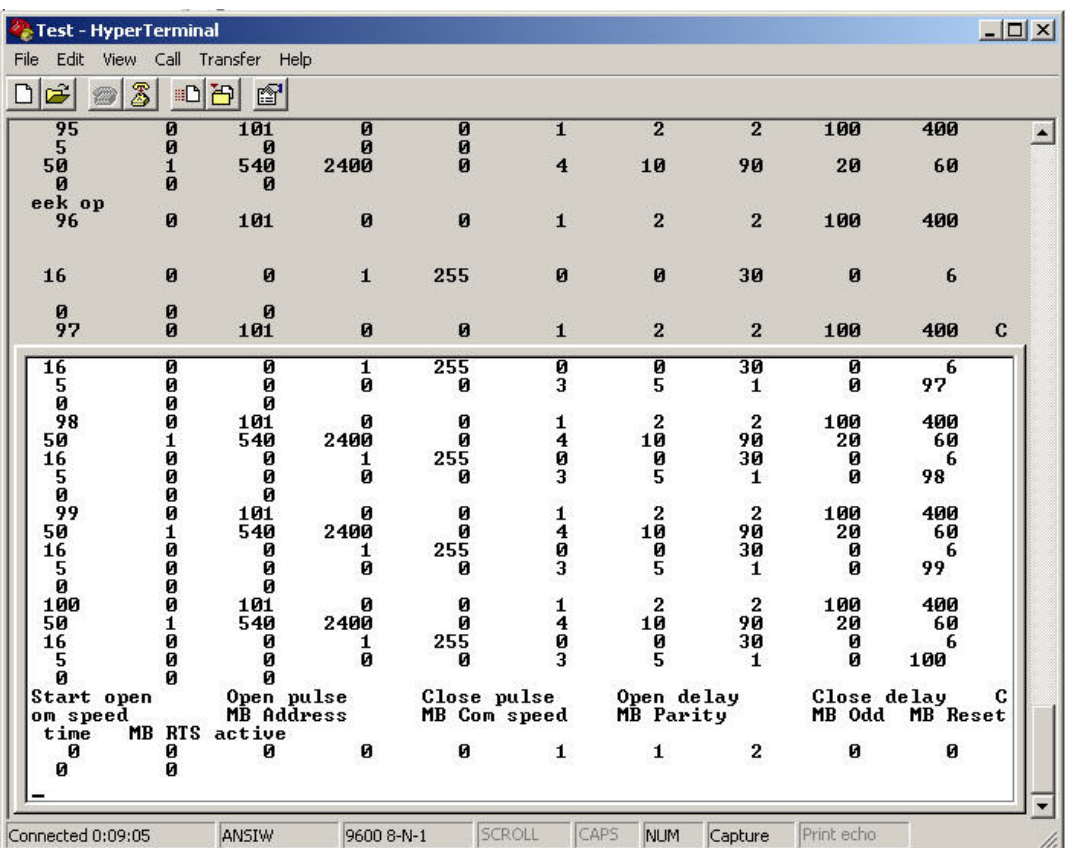

- 4. From the HyperTerminal menu, select Transfer and then Capture Text, then Stop. You have now created a ".txt" file containing the configuration data.
- 5. Open Excel and select File and then Open. You will have to change the type of file to open in the highlighted dialog box as shown below. You want to open files of type ".txt". Once you have selected file type ".txt", select your data file and then click Open.

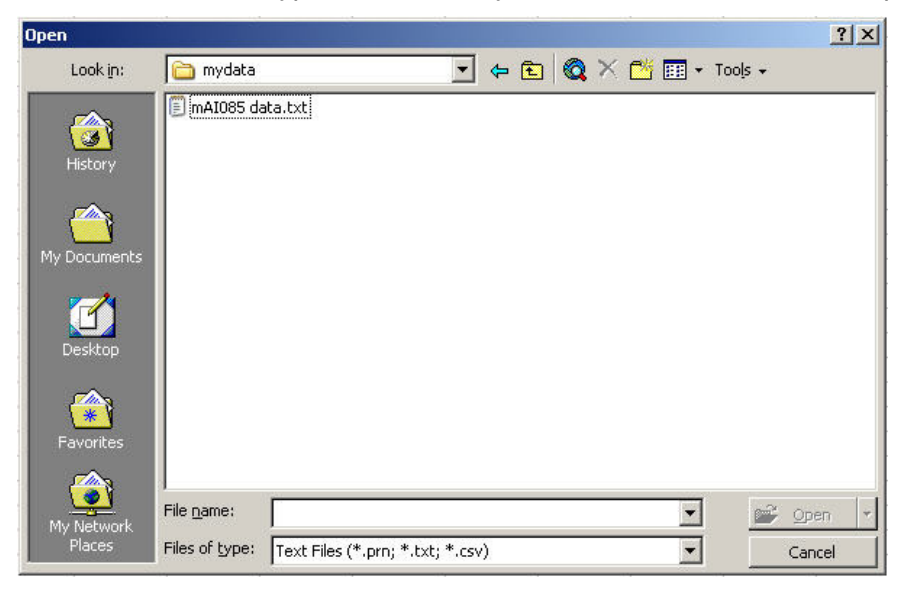

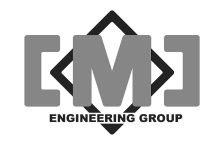

6. Excel will display a data import dialog. The data from the mAI085MB is pre-formatted to be automatically imported into Excel. Just click *Einish to import the data*.

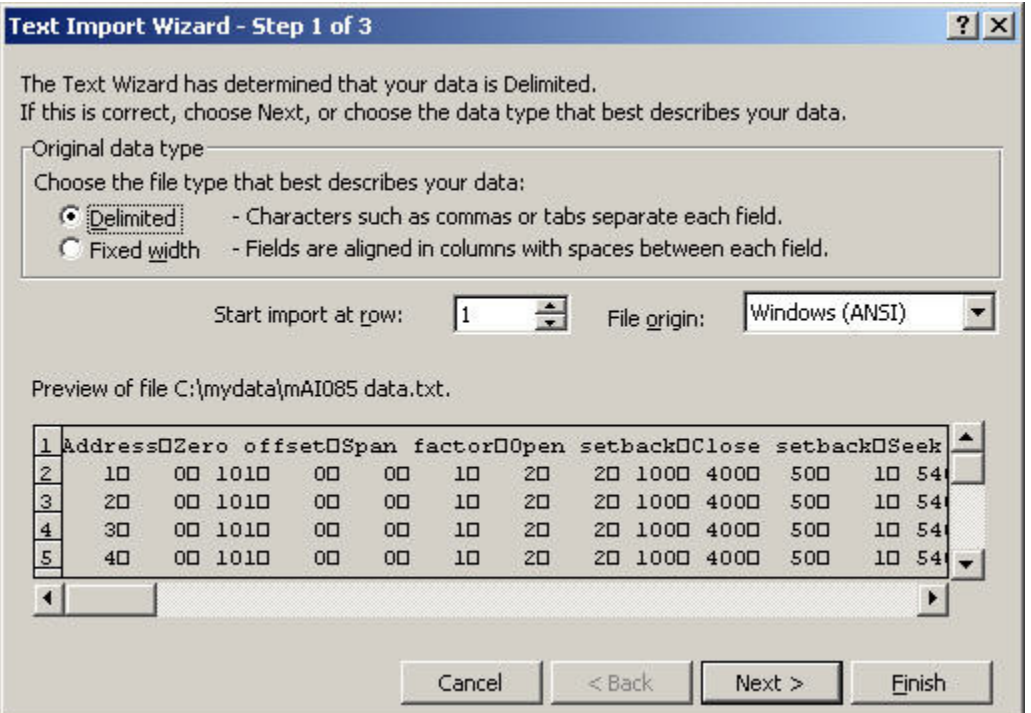

7. Adjust the width of the columns A so you can see the headings. Edit the data as required. A sample of an Excel spreadsheet is shown below. The columns correspond directly with the menu prompts from the **CtL** menu. There are 2 sections to the file. The first is the controller setup parameters. The second is the setting saved under the **LoC** menu. Do not modify the headings rows. These rows are discarded when uploaded to the mAI085MB.

Note that the mAI085MB does not verify the entries you have made. Do not change the format of the spreadsheet in anyway and do not enter field longer than the maximum allowed lengths. Always download and upload the entire controller range. The mAI085MB can be reset to factory values using the Fac option from the main menu.

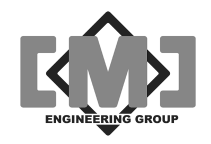

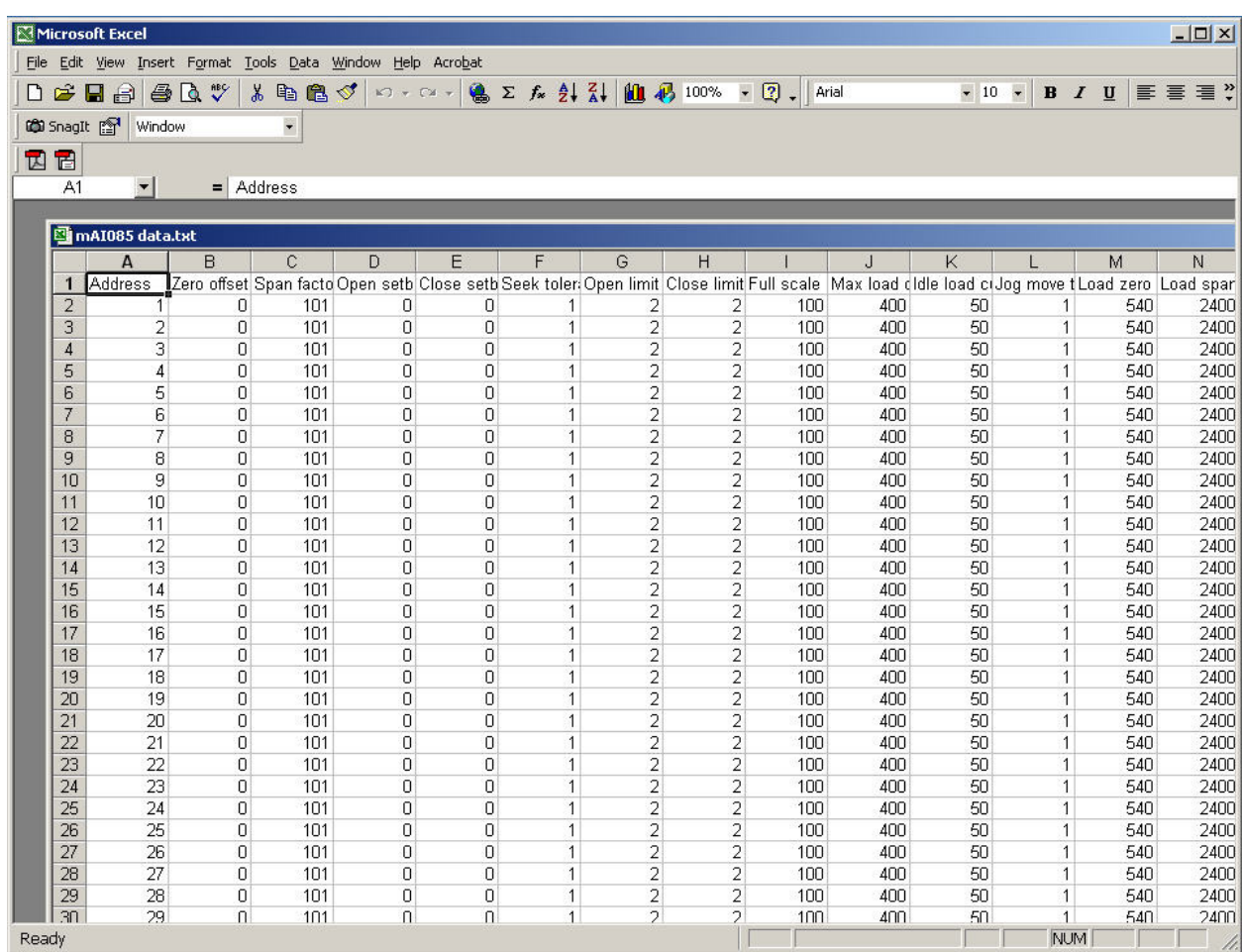

8. When finished, save the file as a ".txt" file. Excel will prompt you to change the type of file when you save or exit, as it defaults to the ".xls" file format. Always answer to not change format of the file. The screen sample below shows a typical dialog.

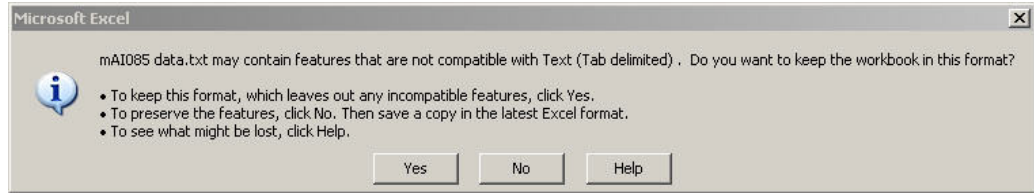

Note you must click on  $Y$ es at this dialog to save your file as a ".txt" file.

### **10.3 Uploading the Configuration to the mAI085MB**

- 1. To upload the file to the mTI085, select **UPL** from the main menu of the mAI085MB. HyperTerminal should be open and the cable connected.
- 2. Select Transfer and then Send Text File from the HyperTerminal menu. Select the file from the dialog box, but do not double click on the file, or click Open yet.

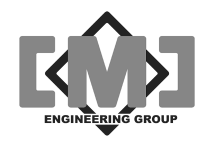

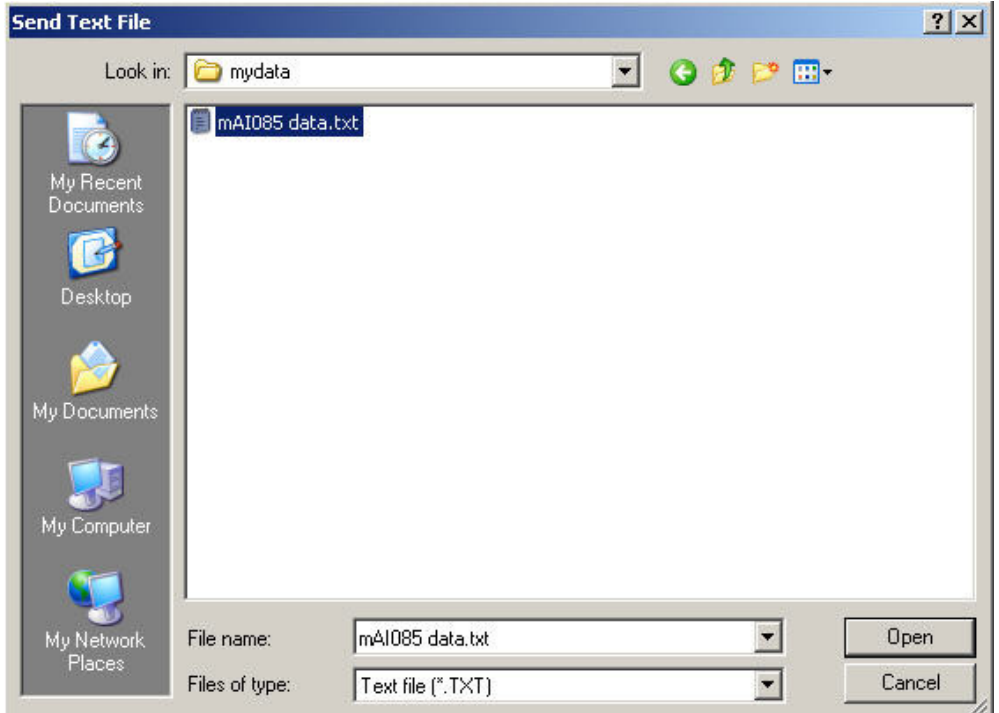

- 3. On the mTI085 select **YES**, and then **YES** again to the **SurE** prompt. The lower display will show **128**. Click on Open on the HyperTerminal dialog to start the transfer. The lower display will count down as the sensor data is received.
- 4. When the transfer is complete. The lower display will show **donE**. Select **Sav** from the Main menu of the mAI085MB to save your uploaded data.

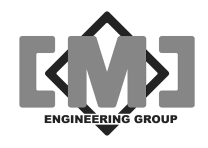

This page intentionally left blank

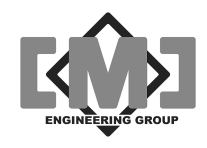

# **11. Appendix 2 - Drawings**

Drawings included in this appendix are:

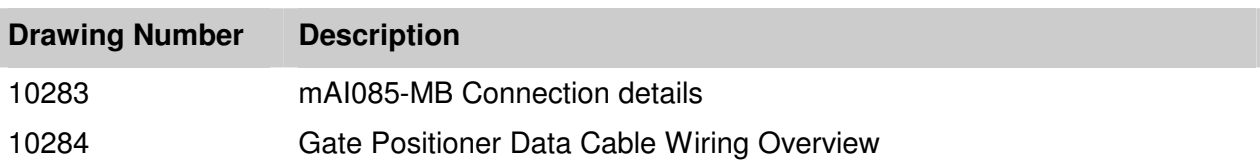

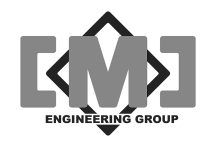

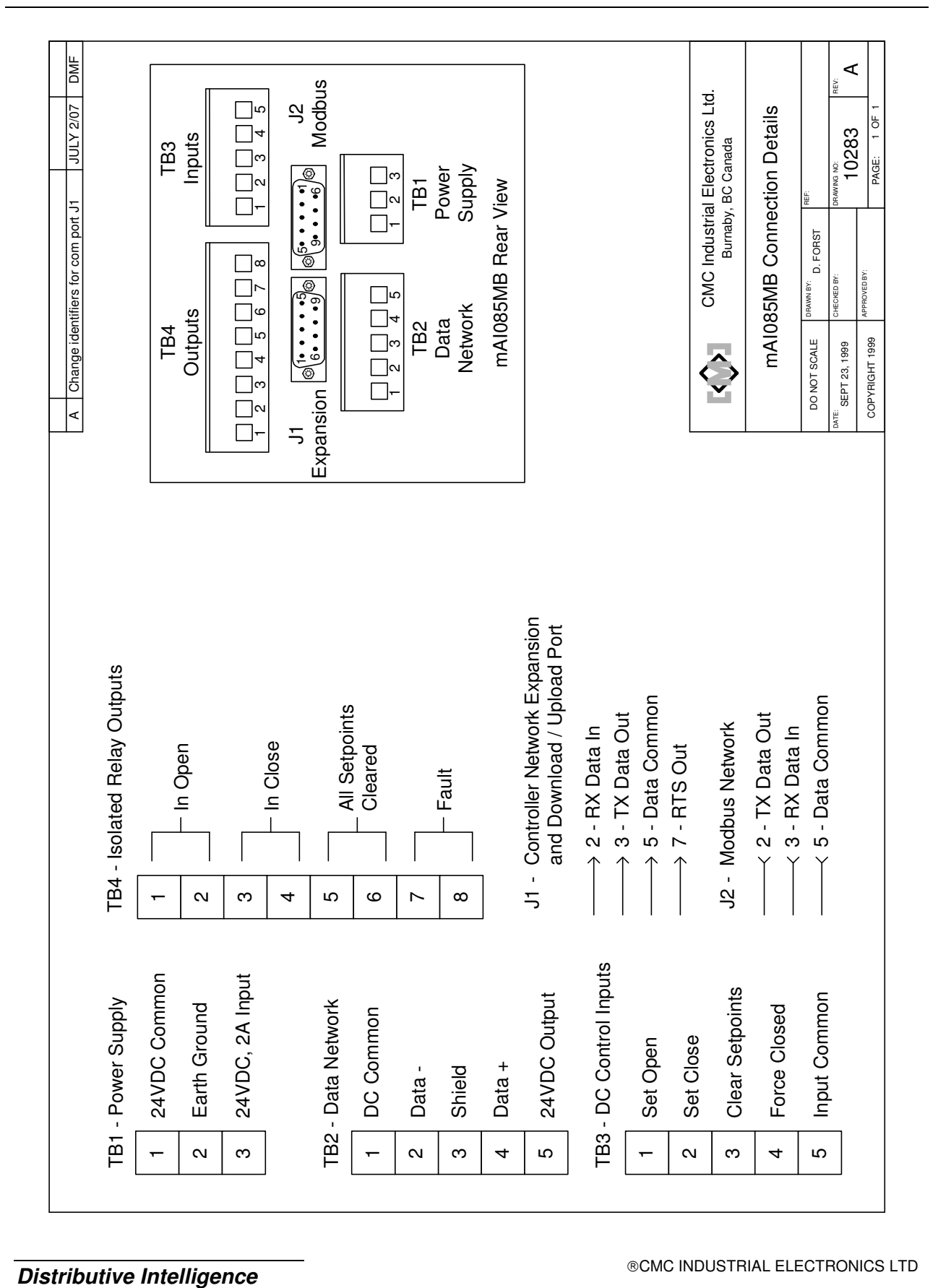

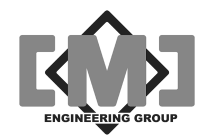

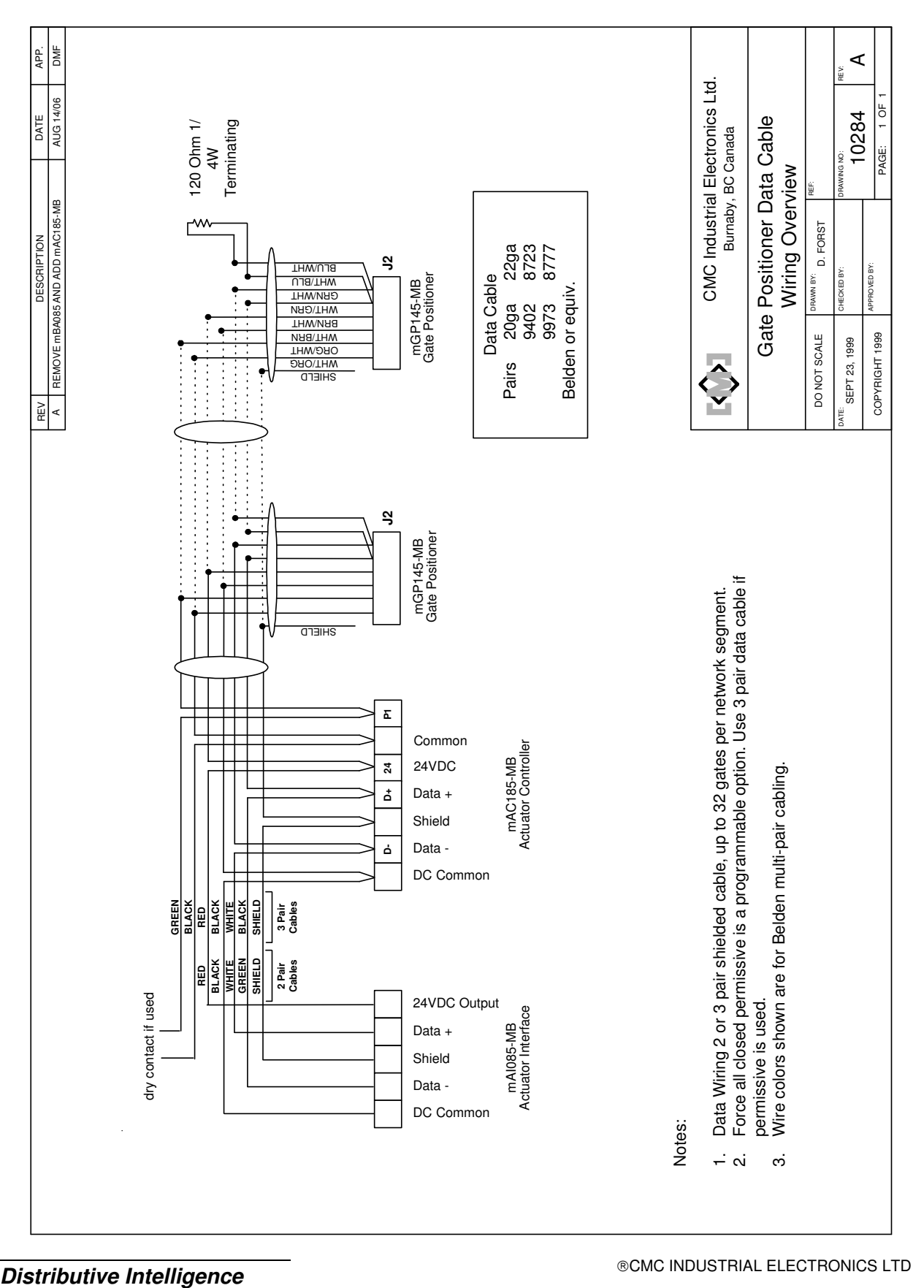

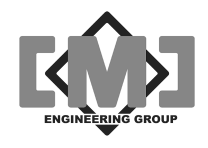

This page intentionally left blank

Free Manuals Download Website [http://myh66.com](http://myh66.com/) [http://usermanuals.us](http://usermanuals.us/) [http://www.somanuals.com](http://www.somanuals.com/) [http://www.4manuals.cc](http://www.4manuals.cc/) [http://www.manual-lib.com](http://www.manual-lib.com/) [http://www.404manual.com](http://www.404manual.com/) [http://www.luxmanual.com](http://www.luxmanual.com/) [http://aubethermostatmanual.com](http://aubethermostatmanual.com/) Golf course search by state [http://golfingnear.com](http://www.golfingnear.com/)

Email search by domain

[http://emailbydomain.com](http://emailbydomain.com/) Auto manuals search

[http://auto.somanuals.com](http://auto.somanuals.com/) TV manuals search

[http://tv.somanuals.com](http://tv.somanuals.com/)